IBM Security QRadar Version 7.2.1

## *Offboard Storage Guide*

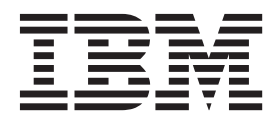

**Note:** Before using this information and the product that it supports, read the information in [Notices and](#page-48-0)  [Trademarks](#page-48-0) on [page 47.](#page-48-0)

© Copyright IBM Corp. 2012, 2013 All Rights Reserved US Government Restricted Rights - Use, duplication or disclosure restricted by GSA ADP Schedule Contract with IBM Corp.

### **CONTENTS**

#### **INTRODUCTION [TO IBM SECURITY](#page-4-0) QRADAR OFFBOARD STORAGE**

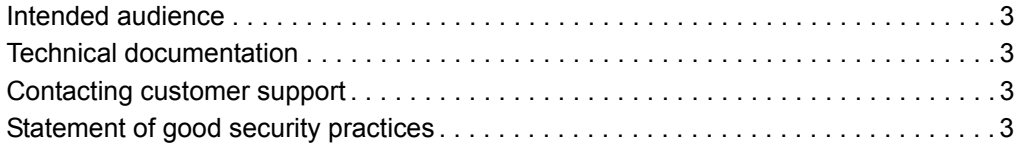

#### **[1](#page-6-0) [OFFBOARD STORAGE OVERVIEW](#page-6-1)**

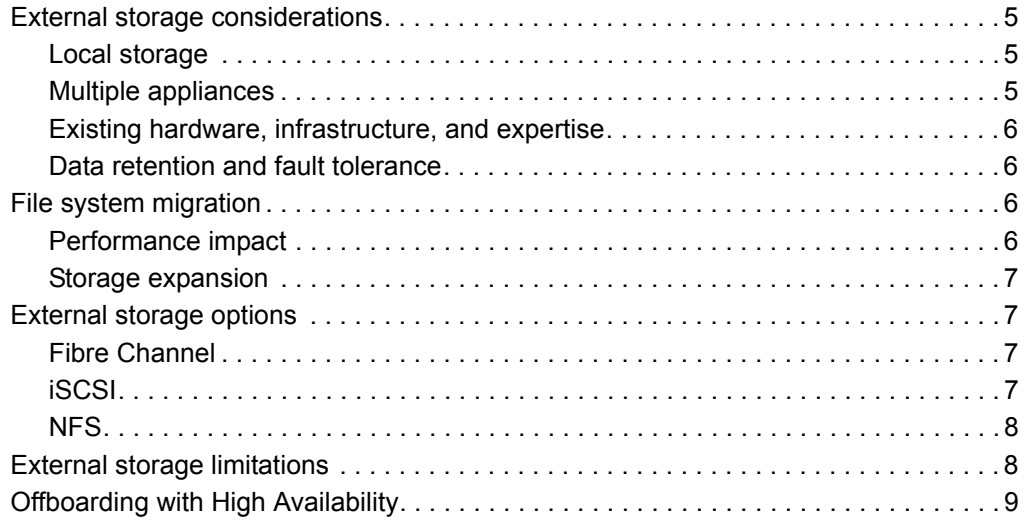

#### **[2](#page-12-0) [OFFBOARD DISK PARTITIONS](#page-12-1)**

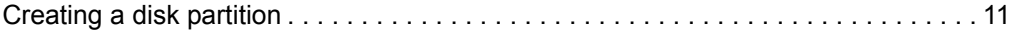

#### **[3](#page-16-0) [ISCSI IMPLEMENTATION](#page-16-1)**

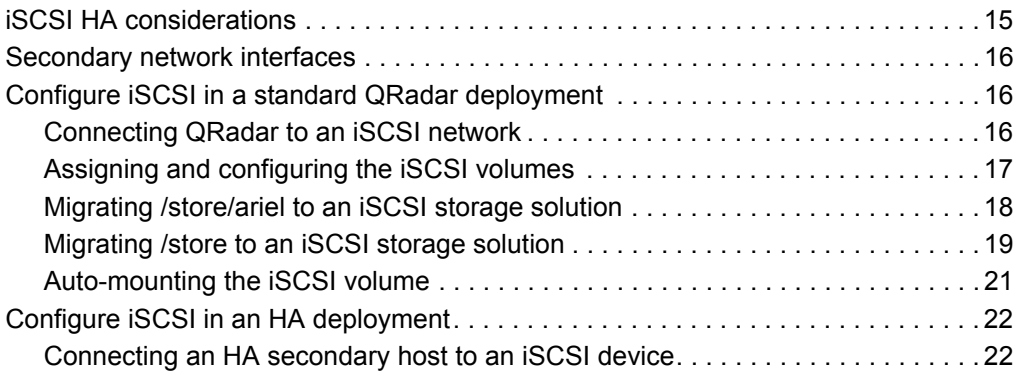

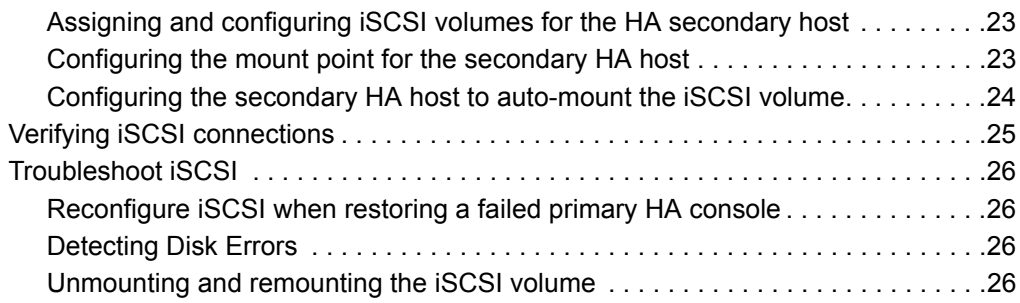

#### **[4](#page-30-0) [FIBRE CHANNEL IMPLEMENTATION](#page-30-1)**

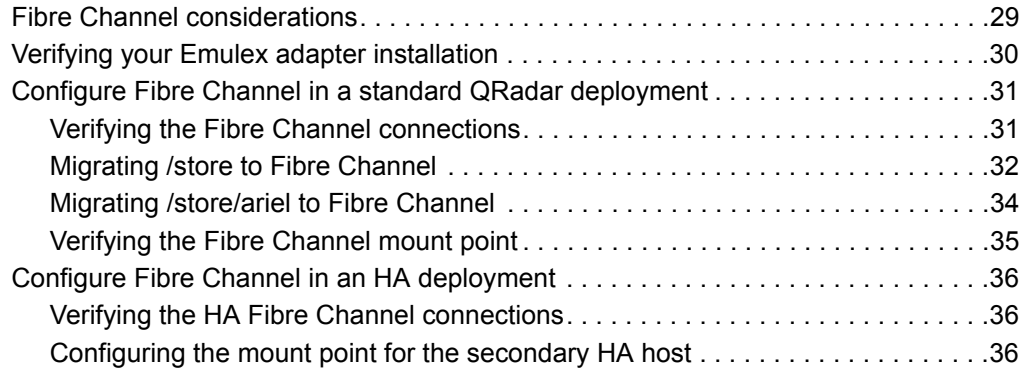

#### **[5](#page-40-0) [USING NFS FOR QRADAR BACKUPS](#page-40-1)**

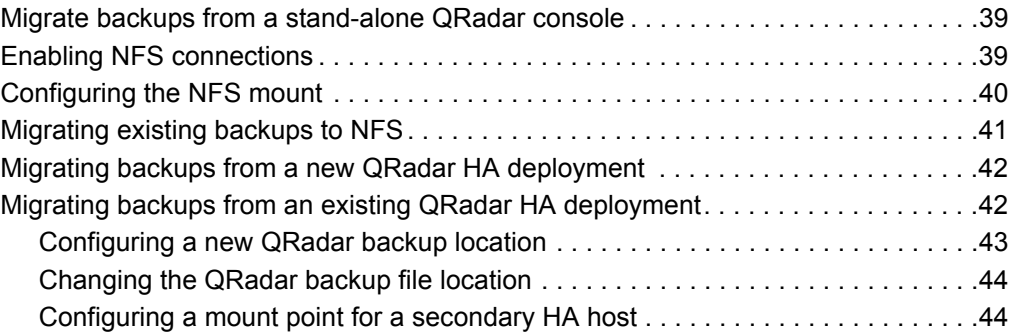

#### **[A](#page-48-1) NOTICES [AND TRADEMARKS](#page-48-2)**

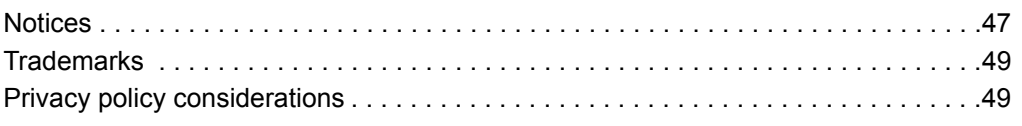

#### **[INDEX](#page-52-0)**

## <span id="page-4-0"></span>**INTRODUCTION TO IBM SECURITY QRADAR OFFBOARD STORAGE**

<span id="page-4-6"></span><span id="page-4-5"></span><span id="page-4-4"></span><span id="page-4-3"></span><span id="page-4-2"></span><span id="page-4-1"></span>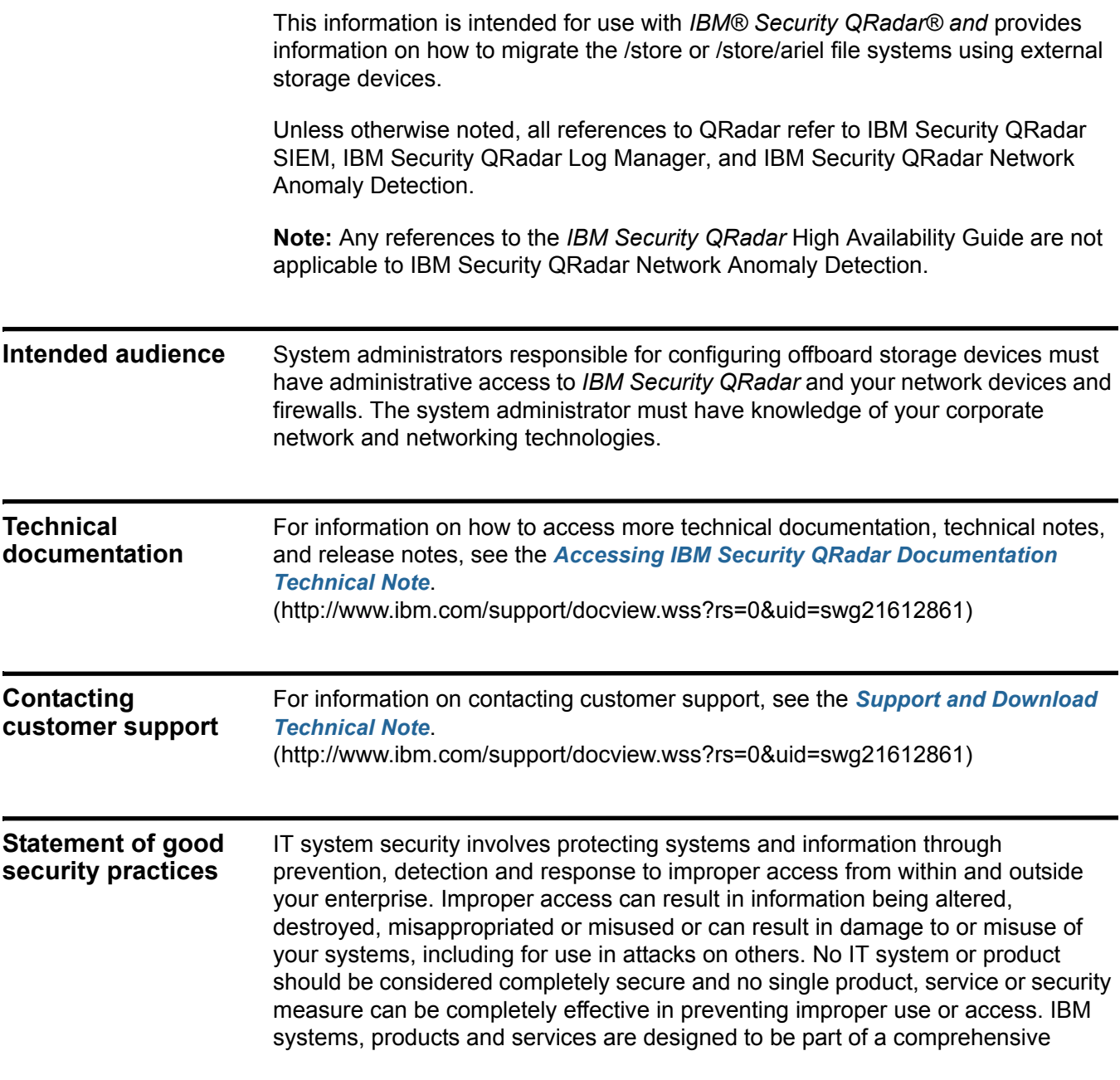

#### **4** INTRODUCTION TO IBM SECURITY QRADAR OFFBOARD STORAGE

security approach, which will necessarily involve additional operational procedures, and may require other systems, products or services to be most effective. IBM DOES NOT WARRANT THAT ANY SYSTEMS, PRODUCTS OR SERVICES ARE IMMUNE FROM, OR WILL MAKE YOUR ENTERPRISE IMMUNE FROM, THE MALICIOUS OR ILLEGAL CONDUCT OF ANY PARTY.

## <span id="page-6-1"></span><span id="page-6-0"></span>**1 OFFBOARD STORAGE OVERVIEW**

<span id="page-6-5"></span><span id="page-6-4"></span><span id="page-6-3"></span><span id="page-6-2"></span>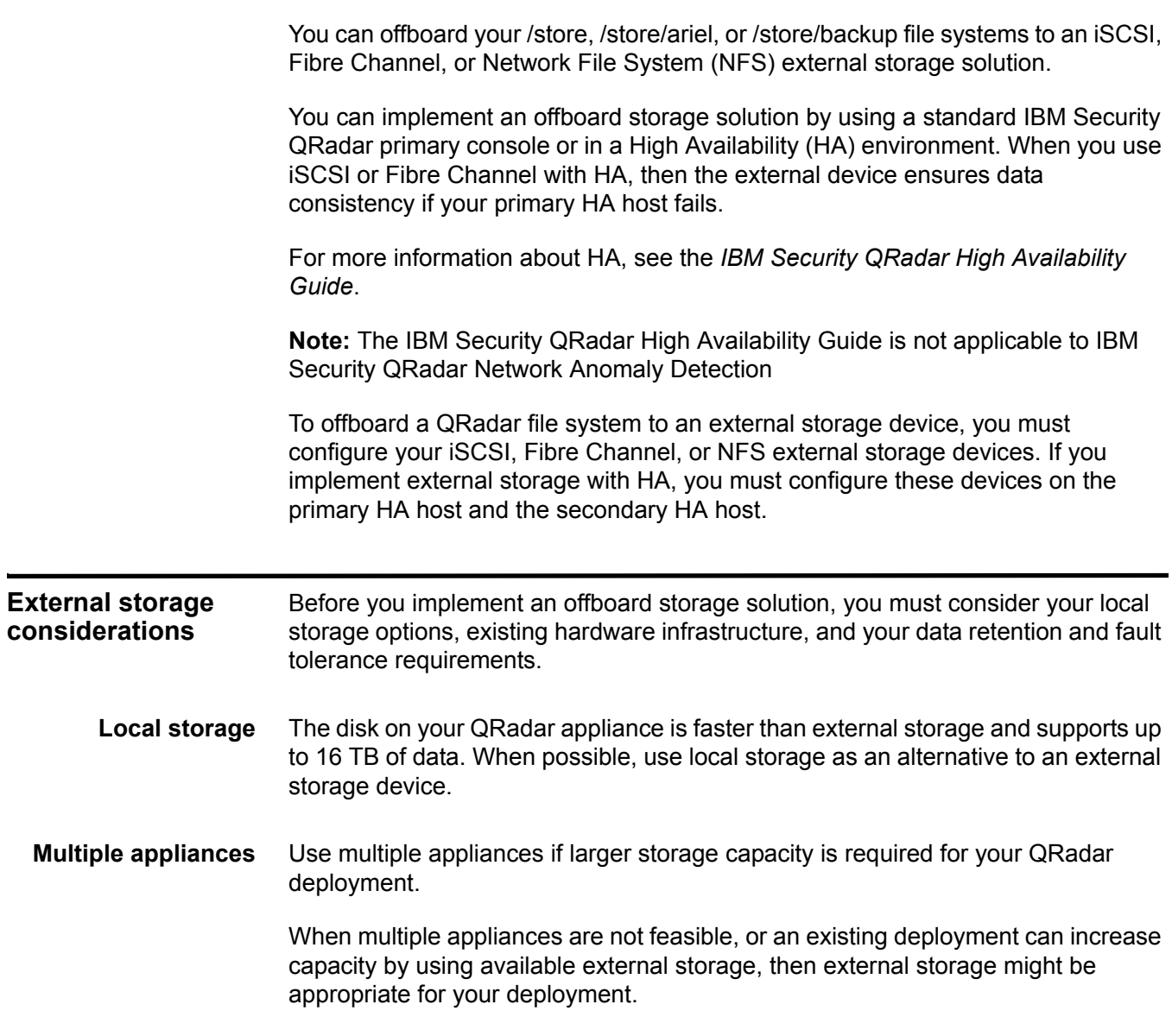

<span id="page-7-4"></span><span id="page-7-3"></span><span id="page-7-2"></span><span id="page-7-1"></span><span id="page-7-0"></span>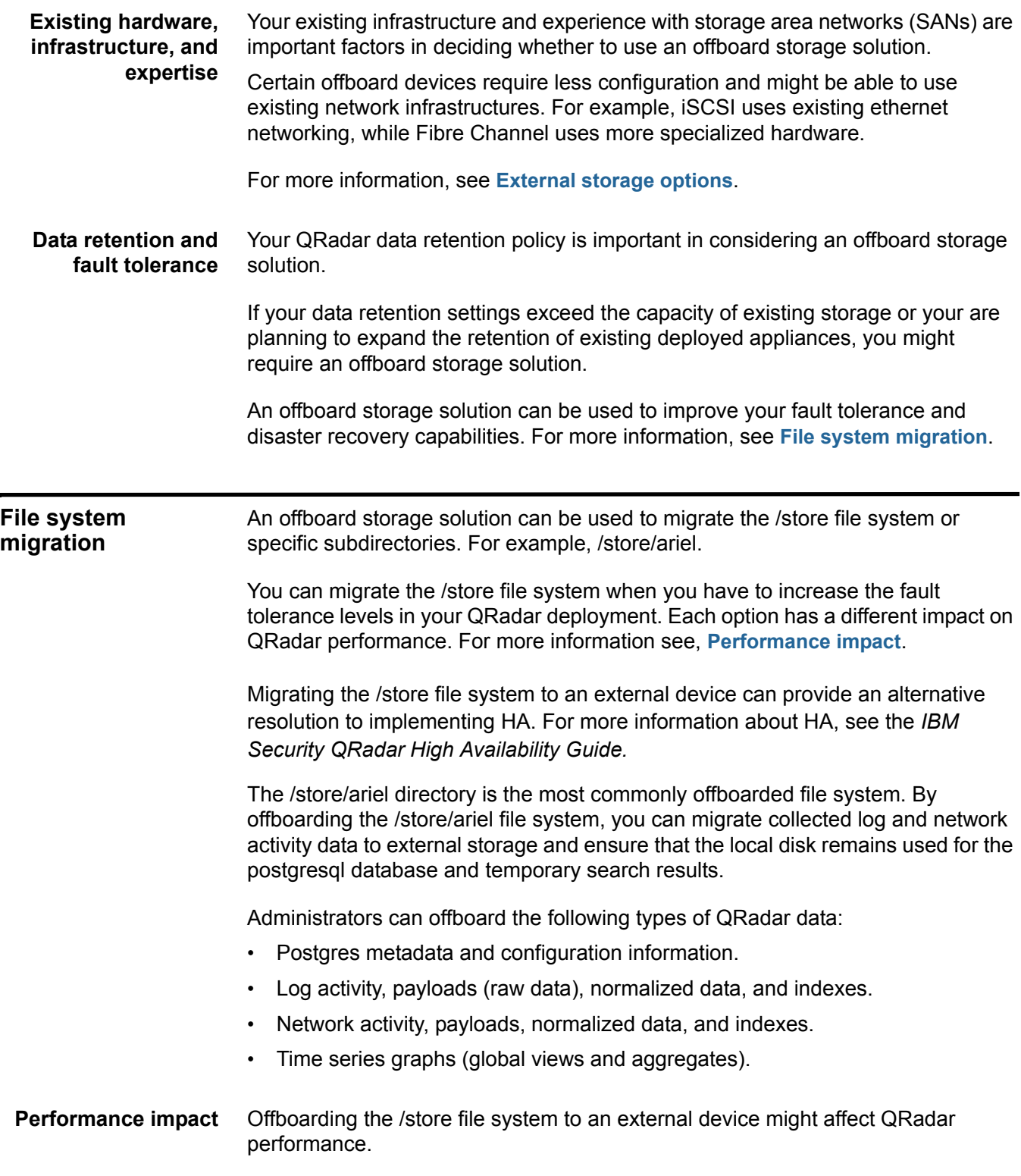

*External storage options* **7**

<span id="page-8-5"></span><span id="page-8-4"></span><span id="page-8-3"></span><span id="page-8-2"></span><span id="page-8-1"></span><span id="page-8-0"></span>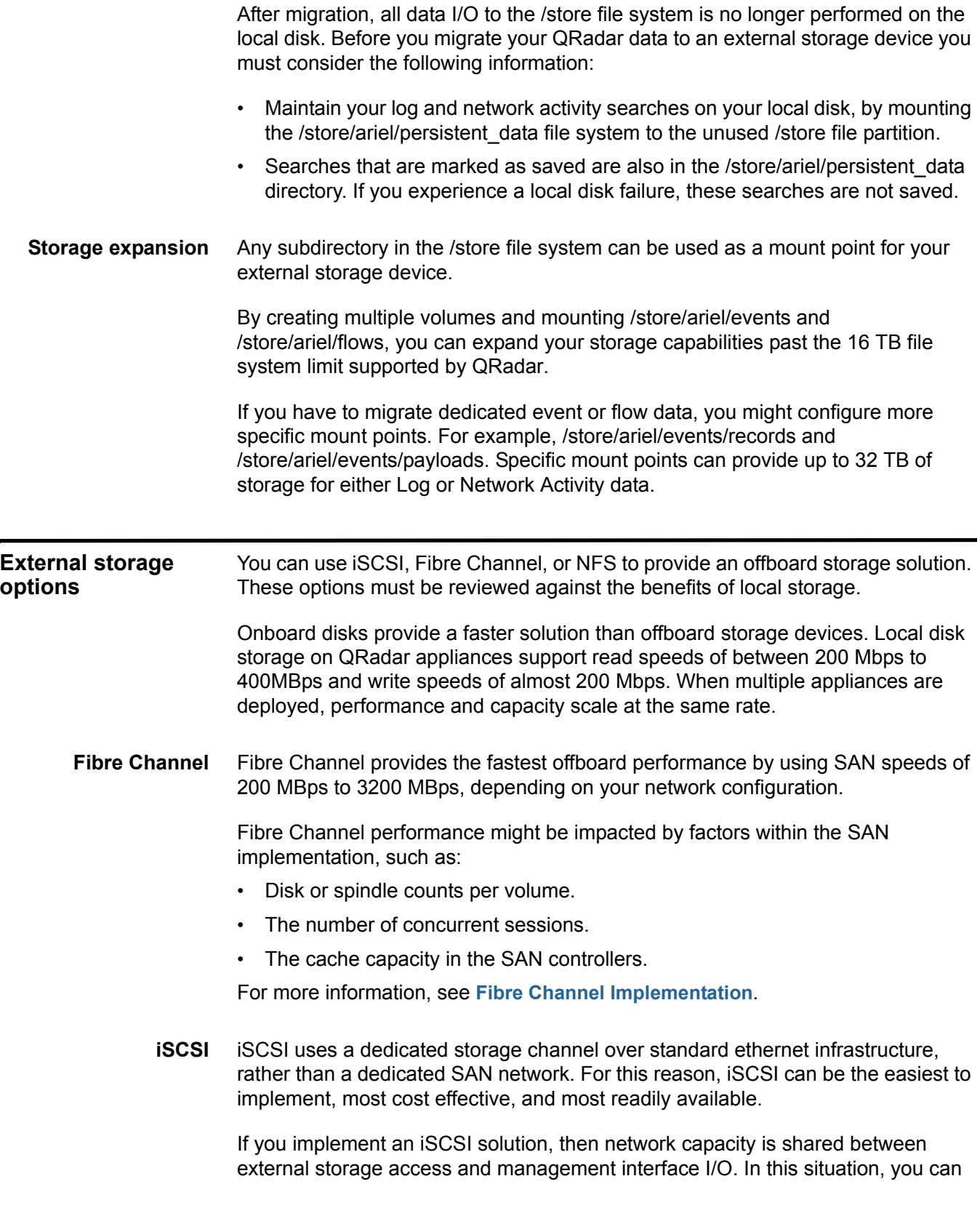

#### **8** OFFBOARD STORAGE OVERVIEW

configure a secondary network interface on a separate storage network. For more information, see **[Secondary network interfaces](#page-17-3)**.

**Note:** Using a dedicated interface, you are limited to 1 Gbps and might experience only 200 MBps to 400 MBps. Your iSCSI storage device might be capable of providing only 25 MBps to 50 MBps I/O performance.

For more information, see **[ISCSI Implementation](#page-16-3)**.

<span id="page-9-3"></span><span id="page-9-0"></span>**NFS** An NFS solution must not be used to store active QRadar data. You can offboard the /store/backup file system to an external NFS.

If the /store file system is mounted to an NFS solution, postgres data can be corrupted. If the /store/ariel file system is mounted to NFS, QRadar experiences performance issues.

NFS can be used for tasks that are performed during off-peak times, involve batch file writes, and a limited volume of file I/O. For example, daily configuration and data backups.

NFS storage operates over existing management ethernet networks and is limited to performance levels of 20 MBps to 50 MBps. The NFS protocol incurs extra overhead for file access, locking, and network permissions. Performance impact can be remediated by using a dedicated network interface.

**Note:** If NFS is used only for backups, the same NFS share can be used for backups. This is because the backup files on each host also contain the systems host name, enabling the identification of each backup file. If you are storing a longer period of data on your NFS shares, then consider a separate share or export for each appliance in your deployment.

For more information, see **[Using NFS for QRadar Backups](#page-40-4)**.

<span id="page-9-2"></span><span id="page-9-1"></span>**External storage limitations** If you deploy an external storage solution, you must be aware of the limitations. QRadar does not support multiple systems that access the same block device. If you are configuring iSCSI in an HA environment, do not mount the iSCSI or Fibre Channel volumes on the secondary host while the primary host is operational and accessing the volumes. For more information, see **[Configure iSCSI in an HA](#page-23-2)  [deployment](#page-23-2)**.

> An external storage device must be capable of providing consistent read and write capacity of 100 MBps to 200 MBps. When consistent read and write capacity is not available, the following might occur:

- Data write performance can be impacted.
- The performance of user interface searches can be impacted.

• If performance continues to degrade, then the processing pipeline can become blocked and QRadar might display warning messages and drop events and flows.

#### <span id="page-10-0"></span>**Offboarding with High Availability** If you choose to offboard /store in an HA environment, the /store file system is not replicated by using Disk Replication Block Device (DRBD). If you offboard the /store/ariel file system and maintain the /store file system on

local disk, then the /store file system is synchronized with the secondary HA host by using DRBD. By default, when your environment is configured for HA, DRBD is enabled.

For more information, see the *IBM Security QRadar High Availability Guide*. The IBM Security QRadar High Availability Guide is not applicable to IBM Security QRadar Network Anomaly Detection.

# <span id="page-12-1"></span><span id="page-12-0"></span>**2 OFFBOARD DISK PARTITIONS**

<span id="page-12-3"></span><span id="page-12-2"></span>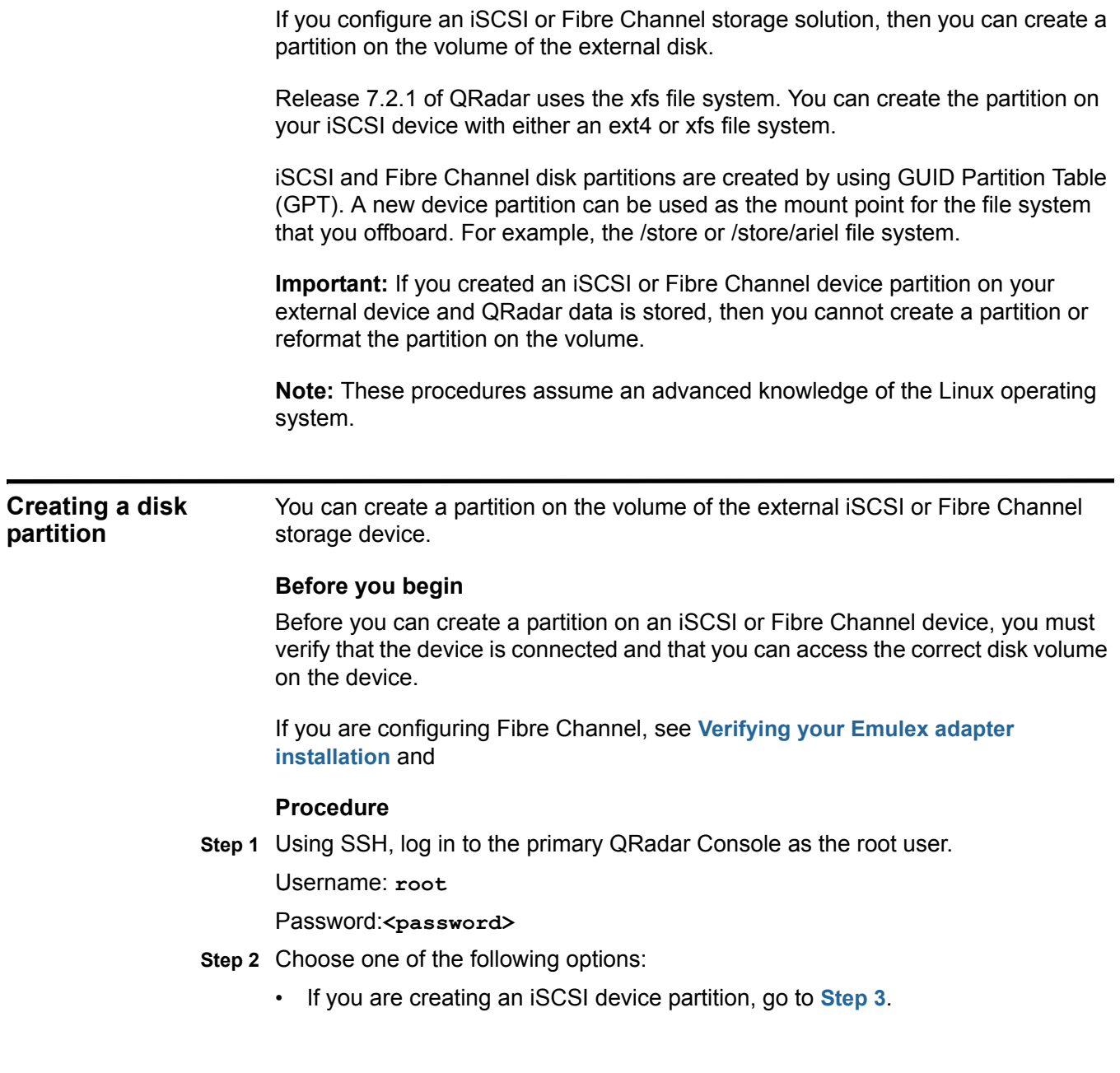

- If you are creating a Fibre Channel device partition, go to **Step 4**.
- **Step 3** Identify the iSCSI volume:
	- **a** Clear the kernel ring buffer by typing the following command:

**dmesg -c**

- **b** Reload the iSCSI service by typing the following command: **service iscsi restart**
- **c** Locate the iSCSI device volume name by typing the following command:

**dmesg | grep "Attached SCSI disk"**

**Step 4** Identify the Fibre Channel volume by typing the following command:

**ls -l /dev/disk/by-path/\*-fc-\***

**Note:** If multiple Fibre Channel devices are attached and you cannot identify the correct Fibre Channel volume, then contact your System Administrator.

**Step 5** Start GNU parted by typing the following command:

**parted /dev/<volume>**

Where: **<volume>** is the iSCSI device volume that you identified in **Step 3** or **Step 4**. For example: sdb.

**Step 6** Configure the partition label to use GPT by typing the following command:

**mklabel gpt**

**Step 7** If the following message is displayed, type **Yes**.

```
Warning: The existing disk label on /dev/<volume> will be 
destroyed and all data on this disk will be lost. Do you want to 
continue?
```
**Step 8** Create a partition on the iSCSI disk volume by typing the following command:

**mkpart primary 0% 100%**

**Step 9** Set the default units to TB by typing the following command:

**unit TB**

- **Step 10** Verify that the partition is created by typing the following command: **print**
- **Step 11** Exit from GNU parted by typing the following command:

**quit**

**Step 12** Update the kernel with the new partition data by typing the following command:

**partprobe /dev/<volume>**

Where: **<volume>** is the iSCSI device volume that you identified in **Step 3** or **Step 4**. For example: sdb.

If the following message in displayed, then restart your appliance. Type **reboot**.

Warning: WARNING: the kernel failed to re-read the partition table on /dev/sda(Device or resource busy). As a result,it may not reflect all of your changes until after reboot.

**Step 13** Verify that the partition is created.

**cat /proc/partitions**

- **Step 14** Reformat the partition and make a file system. Choose one of the following options:
	- **mkfs.ext4 /dev/<partition>**
	- **mkfs.xfs -f /dev/<partition>**

Where <partition> is the name of the new partition. For example: sdb1.

## <span id="page-16-3"></span><span id="page-16-1"></span><span id="page-16-0"></span>**3 ISCSI IMPLEMENTATION**

iSCSI can be configured in a standard IBM Security QRadar deployment or in a High Availability (HA) environment. When you configure an iSCSI external storage device, you must migrate the

QRadar data that is maintained on your /store or /store/ariel file system and then mount the /store or /store/ariel file system to a partition on the iSCSI device volume.

Depending on your device configuration, you might be required to create a partition on the volume of your Fibre Channel disk. For more information, see **[Creating a](#page-12-3)  [disk partition](#page-12-3)**.

If you configure iSCSI in an HA deployment and your primary HA host fails, your iSCSI device can be used to maintain data consistency with your secondary HA host. For more information on data consistency and shared storage in an HA environment, see the *IBM Security QRadar High Availability Guide*.

Administrators can perform the following tasks:

- **1** Configure iSCSI with a standard QRadar console, see **[Configure iSCSI in a](#page-17-1)  [standard QRadar deployment](#page-17-1)**.
- **2** Configure iSCSI in a QRadar HA deployment, see **[Configure iSCSI in an HA](#page-23-0)  [deployment](#page-23-0)**.

**Note:** iSCSI configuration requires an advanced knowledge of the Linux operating system.

<span id="page-16-4"></span><span id="page-16-2"></span>**iSCSI HA considerations** Before you implement iSCSI, you must be aware of the configuration options and HA setup requirements. The procedures for configuring iSCSI are different for a primary HA host and secondary HA host. To configure iSCSI you must ensure that the primary HA host and secondary HA host are not connected in an HA cluster. For more information on HA clustering, see the *IBM Security QRadar High Availability Guide*. During iSCSI configuration in an HA environment, you can access and review the /var/log/messages file for specific errors with your iSCSI storage configuration.

<span id="page-17-4"></span><span id="page-17-3"></span><span id="page-17-2"></span><span id="page-17-1"></span><span id="page-17-0"></span>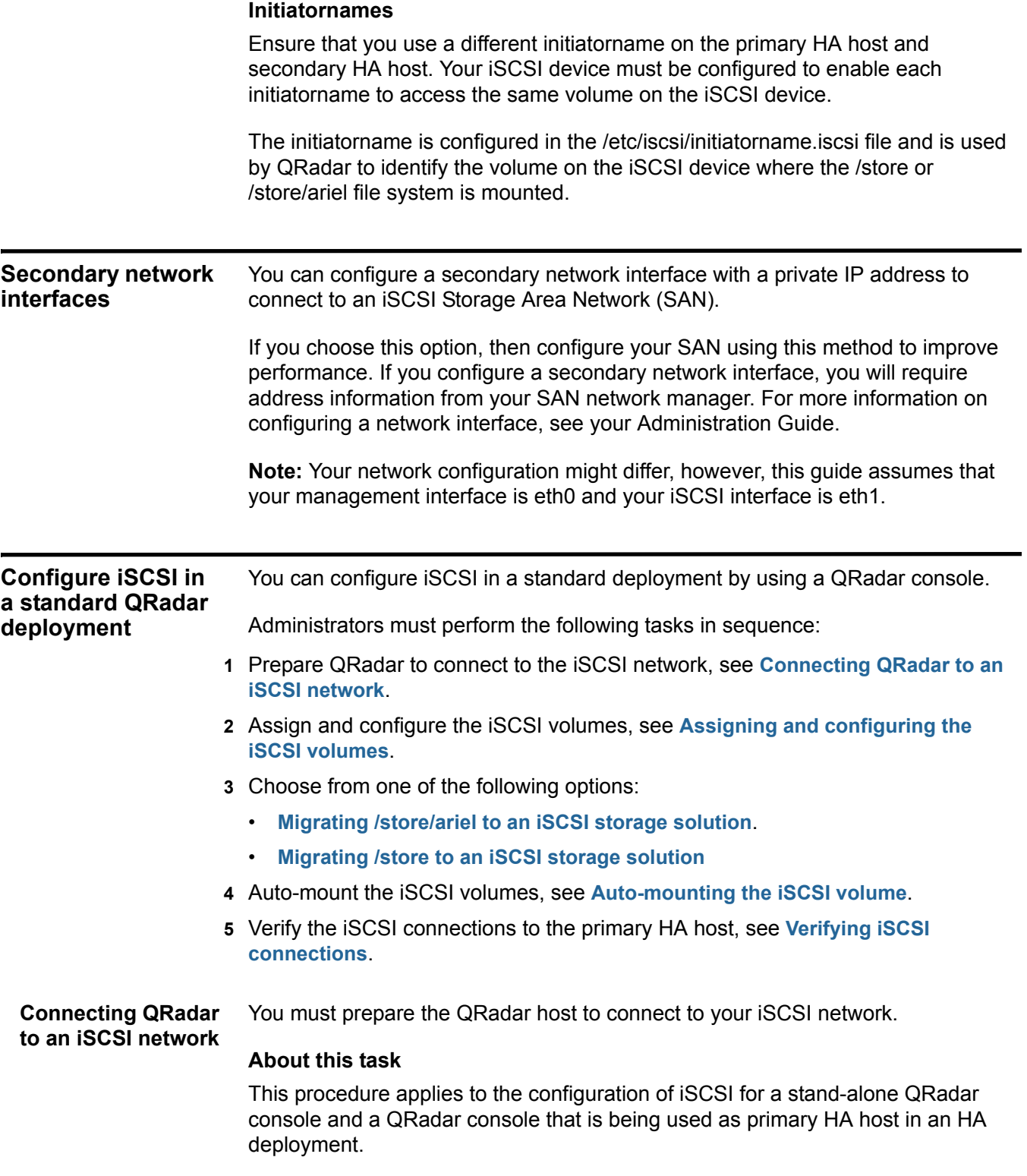

#### **Procedure**

**Step 1** Using SSH, log in to the QRadar Console as the root user. Username: **root**

Password:**<password>**

- **Step 2** Configure your system to identify the iscsi device volume:
	- **a** Open the initiatorname.iscsi file for editing by typing the following command: **vim /etc/iscsi/initiatorname.iscsi**
	- **b** Edit the file with the iSCSI qualified name for your host. Type the following: **InitiatorName=iqn.<yyyy-mm>.{reversed domain name}:<hostname>** For example: **InitiatorName=iqn.2008-11.com.q1labs:pl13**
	- **c** Save and close the file.
- **Step 3** Open a session to the iSCSI server by typing the following command:

**service iscsi restart**

#### **What to do next**

Perform the steps in the procedure, **[Assigning and configuring the iSCSI](#page-18-0)  [volumes](#page-18-0)**.

<span id="page-18-1"></span><span id="page-18-0"></span>**Assigning and configuring the iSCSI volumes**

#### **Before you begin**

Perform the steps in the procedure, **[Connecting QRadar to an iSCSI network](#page-17-2)**.

#### **Procedure**

**Step 1** Detect the volume on the iSCSI server by typing the following command:

You must assign and configure the volumes on the iSCSI device.

**iscsiadm -m discovery --type sendtargets --portal <IP address>:<port>** 

Where:

**<IP address>** is the IP address of the iSCSI server.

**<port>** is the port number of the iSCSI server. This is an optional parameter.

**Step 2** Verify the login to the iSCSI server by typing the following command:

**iscsiadm -m node -l**

**Step 3** Optional. Create a partition on the iSCSI device volume.

For more information, see **[Creating a disk partition](#page-12-3)**.

#### **What to do next**

You can migrate the /store or /store/ariel file system to an iSCSI device. Choose one of the following options:

• **[Migrating /store/ariel to an iSCSI storage solution](#page-19-0)**

#### **18** ISCSI IMPLEMENTATION

#### • **[Migrating /store to an iSCSI storage solution](#page-20-0)**

**Note:** To retain optimal system performance, migrate /store/ariel.

<span id="page-19-2"></span><span id="page-19-0"></span>**Migrating /store/ariel to an iSCSI storage solution** You can migrate the QRadar data that is maintained in the /store/ariel file system and mount the /store/ariel file system to an iSCSI device partition.

#### **Before you begin**

Perform the steps in the procedure, **[Assigning and configuring the iSCSI](#page-18-0)  [volumes](#page-18-0)**.

#### **Procedure**

**Step 1** Stop the hostcontext service by typing the following command:

**service hostcontext stop service tomcat stop service hostservices stop service systemStabMon stop service crond stop**

**Step 2** Move the existing mount point aside by typing the following commands:

**cd /store**

**mv ariel ariel\_old**

<span id="page-19-1"></span>**Step 3** Verify the Universally Unique Identifier (UUID) of the iSCSI device partition by typing the following command:

**blkid /dev/<partition>**

Where  $\le$ **partition>** is the name of the iSCSI device partition. For example: **sdb1** 

- **Step 4** Configure the /store/ariel file system by using the fstab file:
	- **a** Open the fstab file for editing by typing the following command:

**vim /etc/fstab**

**b** Add the mount line for the new /store/ariel mount point by typing the following line:

**UUID=<uuid> /store/ariel ext4 noatime,noauto,nobarrier 0 0** Where:

**<uuid>** is the value derived in **[Step 3](#page-19-1)**.

- **c** Save and close the file.
- **Step 5** Create the ariel directory for the mount point by typing the following command: **mkdir ariel**
- **Step 6** Mount /store/ariel to the iSCSI device partition by typing the following command: **mount /store/ariel**
- **Step 7** Verify that /store/ariel is correctly mounted by typing the following command:

**df -h**

**Step 8** Move the data from the local disk to the iSCSI storage device by typing the following command:

**mv /store/ariel\_old/\* /store/ariel**

**Step 9** Remove the /store/ariel\_old directory by typing the following command:

**rmdir /store/ariel\_old**

**Step 10** Start the hostcontext service by typing the following command:

**service crond start**

**service systemStabMon start service hostservices start**

**service tomcat start** 

**service hostcontext start**

#### **What to do next**

Perform the steps in the procedure, **[Auto-mounting the iSCSI volume](#page-22-0)**.

<span id="page-20-1"></span><span id="page-20-0"></span>**Migrating /store to an iSCSI storage** You can migrate the QRadar data that is maintained in the /store file system and mount the /store file system to an iSCSI device partition.

#### **Before you begin**

**solution**

Perform the steps in the procedure, **[Assigning and configuring the iSCSI](#page-18-0)  [volumes](#page-18-0)**.

#### **About this task**

Migrating /store to your offboard storage device can take an extended period of time. For assistance with reducing the time taken to migrate your data, contact Customer Support or engage Professional Services.

#### **Procedure**

**Step 1** Stop QRadar services by typing the following commands in sequence:

**service hostcontext stop service tomcat stop service hostservices stop service systemStabMon stop**

**service crond stop**

**Step 2** Unmount the file systems by typing the following commands:

**umount /store/tmp**

**umount /store/ariel/persistent\_data**

**umount /store**

**Step 3** Create the /store\_old directory by typing the following command:

**mkdir /store\_old**

**Step 4** Derive the iSCSI device partition universal unique identifier (UUID) by typing the following command:

**blkid /dev/<partition>**

Where **<partition>** is the name of the iSCSI device partition. For example: **sdb1**

- **Step 5** Modify the file system mount points by using the fstab file:
	- **a** Open the fstab file for editing by typing the following command:

**vi /etc/fstab**

- **b** Update the existing /store file system mount point to /store\_old.
- **c** Add a new mount point for the /store file system by typing one of the following lines:
	- If the /store file system is ext4 then type:

**UUID=<uuid> /store ext4 noatime,noauto,nobarrier 0 0**

- If the /store file system is xfs then type:

```
UUID=<uuid> /store xfs 
inode64,logbsize=256k,noatime,noauto,nobarrier 0 0
```
Where **<uuid>** is the UUID of the iscsi device partition.

**d** Modify the /store/tmp mount line to use the following file system options:

**noatime,noauto,nobarrier 0 0**

**e** If /store/ariel/persistent\_data is listed in the fstab file, then type the following file system options:

```
xfs inode64,logbsize=256k,noatime,noauto,nobarrier 0 0
```
**f** Save and close the file.

- **Step 6** Mount /store to the iSCSI device partition by typing the following command: **mount /store**
- **Step 7** Mount /store\_old to the local disk by typing the following command: **mount /store\_old**
- **Step 8** Move the data to the iSCSI device by typing the following command: **mv -f /store\_old/\* /store**
- **Step 9** Re-mount the file systems by typing the following commands::

**mount /store/tmp** 

**mount /store/ariel/persistent\_data**

- **Step 10** Unmount /store\_old by typing the following command: **umount /store\_old**
- **Step 11** Remove the /store old mount point from the /etc/fstab file:
	- **a** Open the /etc/fstab file for editing by typing the following command:

#### **vi /etc/fstab**

- **b** Remove the line for the /store\_old mount point.
- **c** Save and close the file.

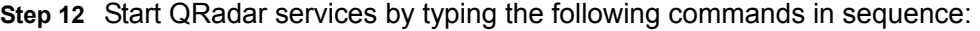

**service crond start**

**service systemStabMon start service hostservices start service tomcat start service hostcontext start** 

#### **What to do next**

Perform the steps in the procedure, **[Auto-mounting the iSCSI volume](#page-22-0)**.

<span id="page-22-1"></span><span id="page-22-0"></span>**Auto-mounting the** You must configure QRadar to auto-mount the iSCSI volume.

**iSCSI volume**

#### **Before you begin**

Perform the steps in one of the following procedures:

- **[Migrating /store/ariel to an iSCSI storage solution](#page-19-0)**
- **[Migrating /store to an iSCSI storage solution](#page-20-0)**

#### **Procedure**

**Step 1** Add the iSCSI script to the startup by typing the following commands:

**chkconfig --add iscsi**

**chkconfig --level 345 iscsi on**

**Step 2** Create a symbolic link to the iscsi-mount script by typing the following command:

**ln -s /opt/qradar/init/iscsi-mount /etc/init.d** 

**Step 3** Add the iscsi-mount script to the startup by typing the following commands:

**chkconfig --add iscsi-mount**

**chkconfig --level 345 iscsi-mount on**

**Step 4** Verify that the iSCSI device is correctly mounted by restarting your system.

**a** Restart the system by typing the following command: **reboot**

**b** Ensure that the iSCSI mount point is retained by typing the following command: **df -h**

#### **What to do next**

Optional. If you are configuring an HA environment, you must setup your secondary HA host using the same iSCSI connections that you used for you primary HA host. For more information, see **[Configure iSCSI in an HA](#page-23-0)  [deployment](#page-23-0)**.

<span id="page-23-3"></span><span id="page-23-2"></span><span id="page-23-1"></span><span id="page-23-0"></span>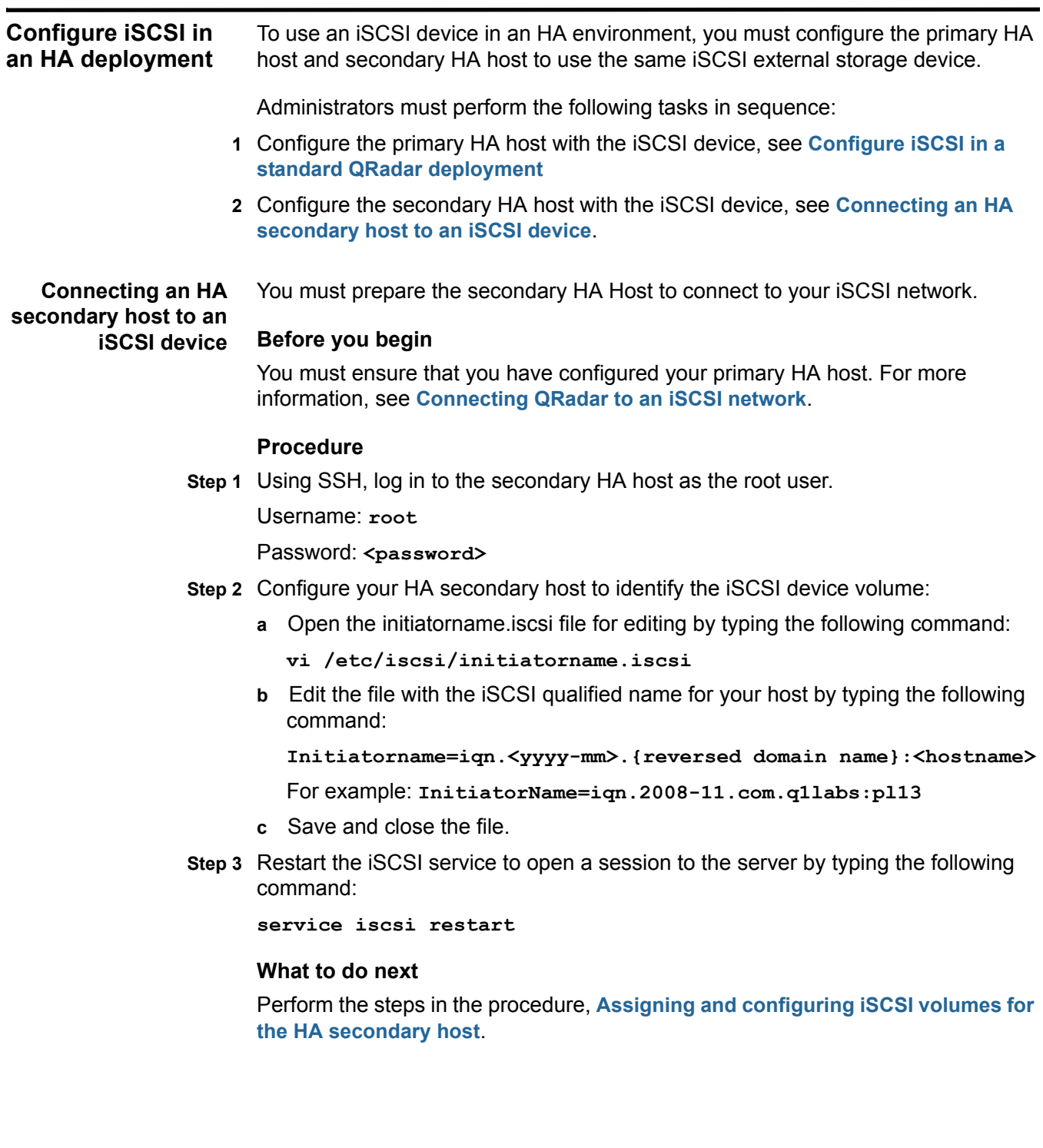

<span id="page-24-2"></span><span id="page-24-0"></span>**Assigning and configuring iSCSI volumes for the HA secondary host** You must assign and configure the iSCSI volume for the secondary HA host. **Before you begin** Perform the steps in the procedure, **[Connecting an HA secondary host to an](#page-23-1)  [iSCSI device](#page-23-1)**

#### **Procedure**

**Step 1** Detect the volume on the iSCSI server by typing the following command:

**iscsiadm -m discovery --type sendtargets --portal <IP address>:<port>** 

Where:

**<IP address>** is the IP address of the iSCSI external storage device.

**<port>** is the port number of the iSCSI device. This is an optional parameter.

**Step 2** Verify the login to your iSCSI server by typing the following command:

**iscsiadm -m node -l**

- **Step 3** Identify the iSCSI device volume:
	- **a** Clear the kernel ring buffer by typing the following command: **dmesg -c**
	- **b** Reload the iSCSI service by typing the following command:

**service iscsi restart**

**c** Locate the device volume by typing the following command:

**dmesg | grep "Attached SCSI disk"**

#### **What to do next**

Perform the steps in the procedure, **[Configuring the mount point for the](#page-24-1)  [secondary HA host](#page-24-1)**.

<span id="page-24-3"></span><span id="page-24-1"></span>**Configuring the mount point for the** You must configure the mount point on the secondary HA host for the file system that you offboarded. For example, /store or /store/ariel.

**secondary HA host**

**Important:** When you configure iSCSI on a secondary HA host in a HA deployment, do not mount the iSCSI volume if it is in use by the primary HA host.

#### **Before you begin**

Perform the steps in the procedure, **[Assigning and configuring iSCSI volumes for](#page-24-0)  [the HA secondary host](#page-24-0)**.

#### **Procedure**

**Step 1** Unmount the file systems by typing the following commands:

**umount /store/tmp**

**umount /store/ariel/persistent\_data**

**umount /store**

**Step 2** Identify the UUID of the iSCSI device partition by typing the following command: **blkid /dev/<partition>**

Where:  $\epsilon_{\text{partition}}$  is the iSCSI device partition. For example: sdb1

- **Step 3** Configure the secondary HA host to identify the partition on the iSCSI volume:
	- **d** Open the fstab file for editing by typing the following command:

#### **vim /etc/fstab**

- **e** Add the iSCSI device partition UUID to the /store file system entry.
- **f** Edit the settings for following file systems to replicate the mount points listed in the /etc/fstab file on the HA primary:
	- /store
	- /store/tmp
	- /store/ariel/persistent\_data
- **g** Save and close the file.

**Important:** After you save and close the file, do not remount the file systems.

#### **What to do next**

Perform the steps in the procedure, **[Configuring the secondary HA host to](#page-25-0)  [auto-mount the iSCSI volume](#page-25-0)**.

You must configure the secondary HA host to auto-mount the iSCSI volume.

<span id="page-25-1"></span><span id="page-25-0"></span>**Configuring the secondary HA host to auto-mount the iSCSI volume**

**Attention:** Do not reboot the secondary HA host when iSCSI auto-mount configuration is complete. This will attempt to mount the external storage device and conflict with the existing mounts on the primary HA host.

#### **Procedure**

**Step 1** Add the iSCSI script to the startup by typing the following commands:

**chkconfig --add iscsi**

**chkconfig --level 345 iscsi on**

**Step 2** Create a symbolic link to the iscsi-mount script by typing the following command:

**ln -s /opt/qradar/init/iscsi-mount /etc/init.d** 

**Step 3** Add the iscsi-mount script to the startup by typing the following commands:

**chkconfig --add iscsi-mount**

**chkconfig --level 345 iscsi-mount on**

#### **What to do next**

Perform the steps in the procedure, **[Verifying iSCSI connections](#page-26-0)**.

<span id="page-26-2"></span><span id="page-26-0"></span>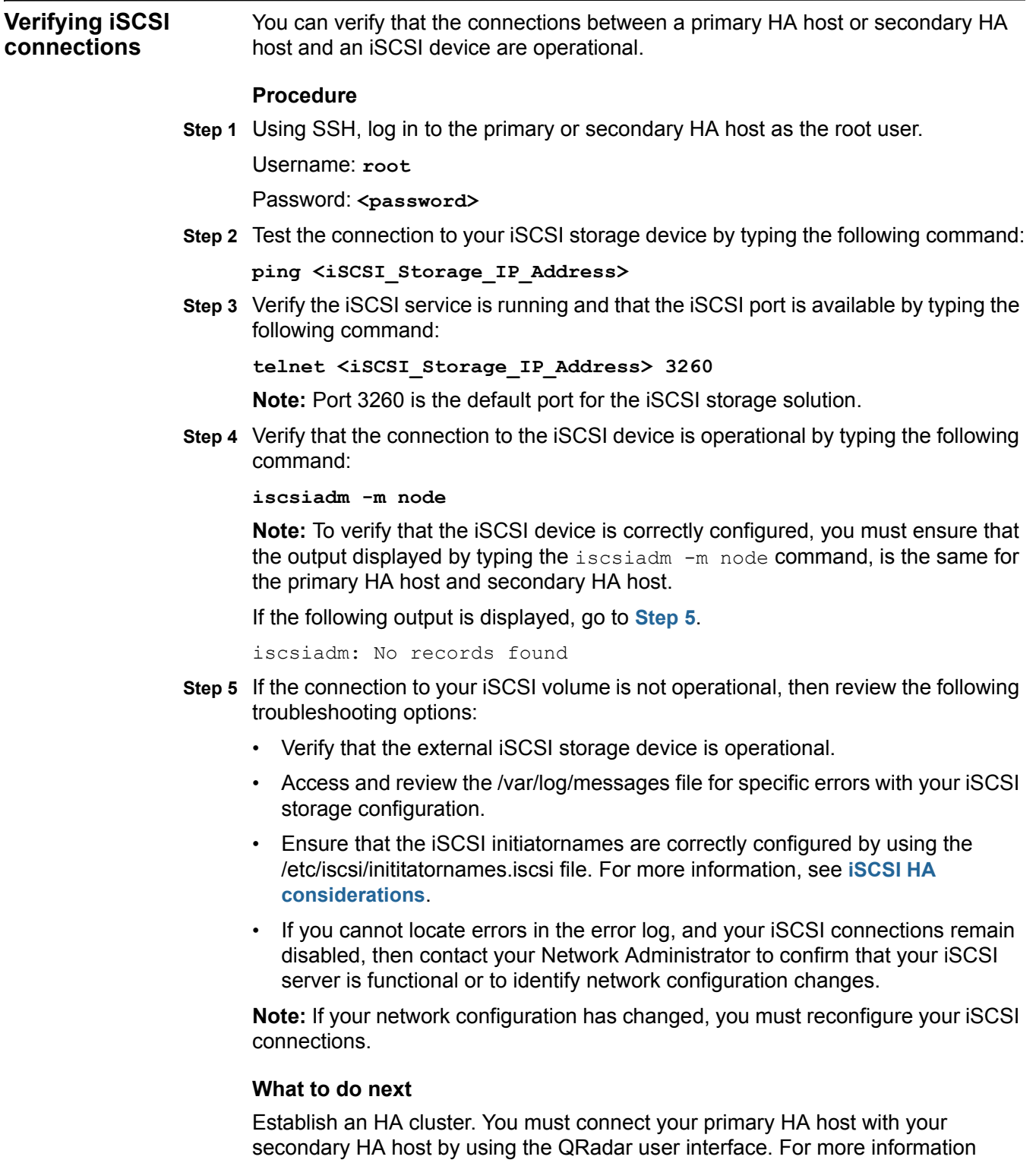

<span id="page-26-1"></span>about creating an HA cluster, see the *IBM Security QRadar High Availability Guide*.

**Note:** The IBM Security QRadar High Availability Guide is not applicable to IBM Security QRadar Network Anomaly Detection.

<span id="page-27-7"></span><span id="page-27-6"></span><span id="page-27-5"></span><span id="page-27-4"></span><span id="page-27-3"></span><span id="page-27-2"></span><span id="page-27-1"></span><span id="page-27-0"></span>**Troubleshoot iSCSI** To prevent iSCSI disk and communication issues, you must connect QRadar, the iSCSI server, and your network switches to a Uninterruptable Power Supply (UPS). Power failure in a network switch might result in your iSCSI volume reporting disk errors or remaining in a read-only state. Administrators should review the following troubleshooting information: • **[Reconfigure iSCSI when restoring a failed primary HA console](#page-27-1)** • **[Detecting Disk Errors](#page-27-2)** • **[Unmounting and remounting the iSCSI volume](#page-27-3) Reconfigure iSCSI when restoring a failed primary HA console** In an HA environment, if your primary host fails, you must restore your iSCSI configuration to the primary host. In this situation, the /store or /store/ariel data is already migrated to the iSCSI shared external storage device. Therefore, to restore the primary host iSCSI configuration, follow the instructions for configuring a secondary HA host. For more information see, **[Connecting an HA secondary](#page-23-1)  [host to an iSCSI device](#page-23-1)**. **Detecting Disk Errors** After a power failure in a network switch you must detect disk errors. **Procedure Step 1** Using SSH, log in to QRadar Console as the root user. Username: **root** Password: <password> **Step 2** Type the following command: **touch /store/ariel/filename.txt** or **touch /store/filename.txt What to do next** If your iSCSI volume is mounted correctly and you have write permissions to the volume, the touch command creates an empty file named filename.txt on your iSCSI volume. If you receive a read-only error message, then see **[Unmounting and remounting](#page-27-3)  [the iSCSI volume](#page-27-3)**. **Unmounting and remounting the iSCSI volume** If you detect a disk error, such as the file system in a read-only state, you can attempt to correct the disk error by unmounting and remounting the iSCSI volume.

#### **Procedure**

**Step 1** Using SSH, log in to QRadar Console as the root user.

Username: **root**

Password: <password>

- **Step 2** Stop the QRadar services by choosing one of the following options:
	- If you migrated the /store file system, type the following commands in the specified order:

**service hostcontext stop service tomcat stop service hostservices stop service systemStabMon stop service crond stop**

- If you migrated the /store/ariel file system, type the following command: **service hostcontext stop**
- **Step 3** Unmount the iSCSI volume by choosing one of the following options:
	- If you migrated the /store file system, type the following commands: **umoumt /store/tmp umount /store**
	- If you migrated the /store/ariel file system, type the following command: **umount /store/ariel**
- **Step 4** Mount the iSCSI volume by choosing one of the following options:
	- If you migrated the /store file system, type the following commands: **mount /store**

**mount /store/tmp**

• If you migrated the /store/ariel file system, type the following command: **mount /store/ariel**

**Step 5** Test the mount points by choosing one of the following options:

- If you migrated the /store file system, type the following command:
	- **touch /store/filename.txt**
	- If you migrated the /store/ariel file system, type the following command:

**touch /store/ariel/filename.txt**

If you continue to receive a read-only error messages after remounting the disk, then reconfigure your iSCSI volume, see **[Connecting QRadar to an iSCSI](#page-17-2)  [network](#page-17-2)**.

Alternatively, you can unmount the file system again and run a manual file system check with the following command: **fsck /dev/<partition>**.

#### **28** ISCSI IMPLEMENTATION

Where: <partition> is the name of the iSCSI device partition. For example: **sdb1**

If you do not know the drive name, remount the volume, then check the mounted volumes using the following command:

**mount**

- **Step 6** Start the QRadar services by choosing one of the following options:
	- If you migrated the /store file system, type the following commands in the specified order:

```
service crond start
service systemStabMon start
service hostservices start
service tomcat start
service hostcontext start
```
• If you migrated the /store/ariel file system, type the following command:

**service hostcontext start**

# <span id="page-30-3"></span><span id="page-30-1"></span><span id="page-30-0"></span>**4 FIBRE CHANNEL IMPLEMENTATION**

Fibre Channel can be configured in a standard IBM Security QRadar deployment

<span id="page-30-2"></span>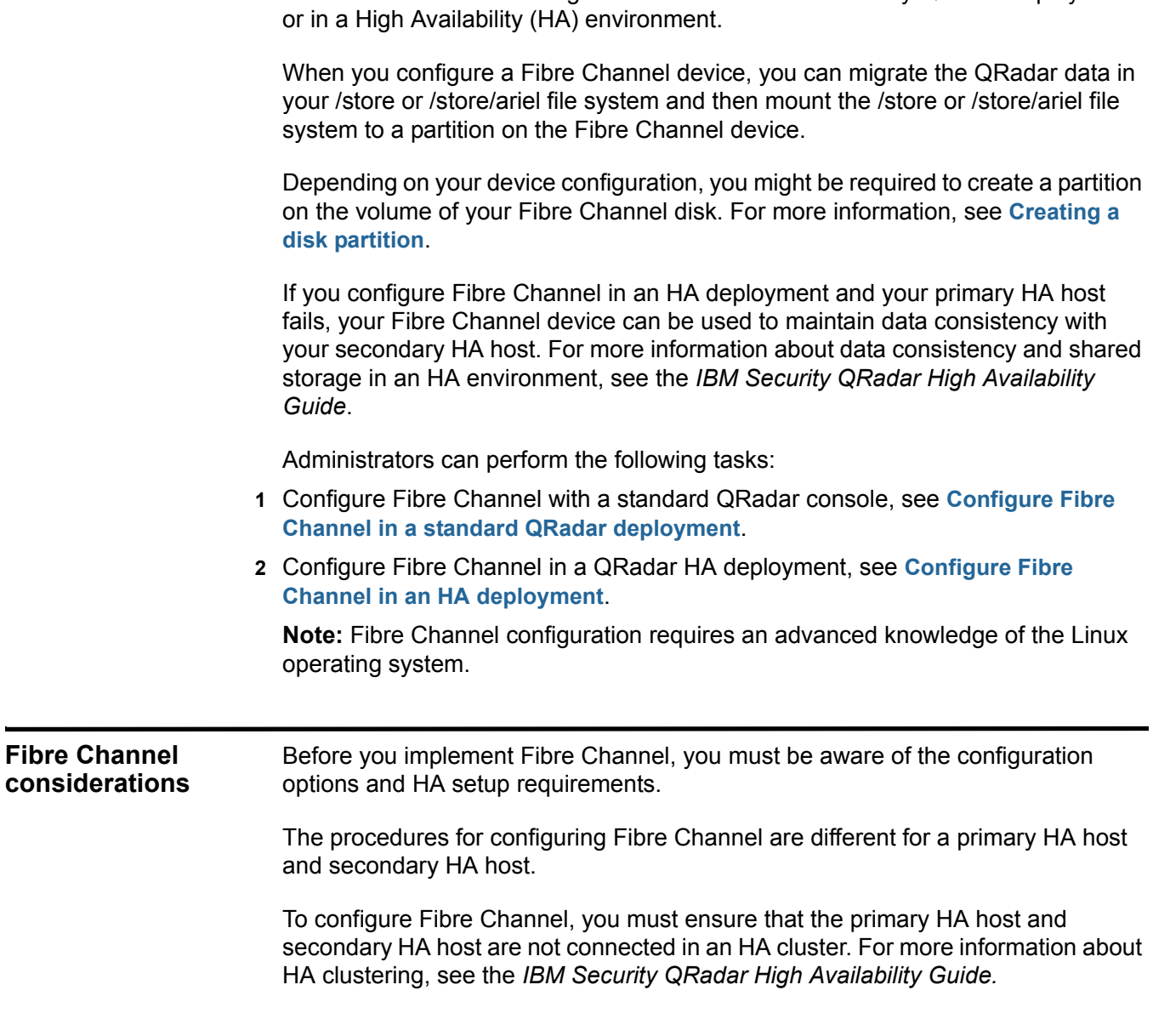

<span id="page-31-2"></span><span id="page-31-1"></span><span id="page-31-0"></span>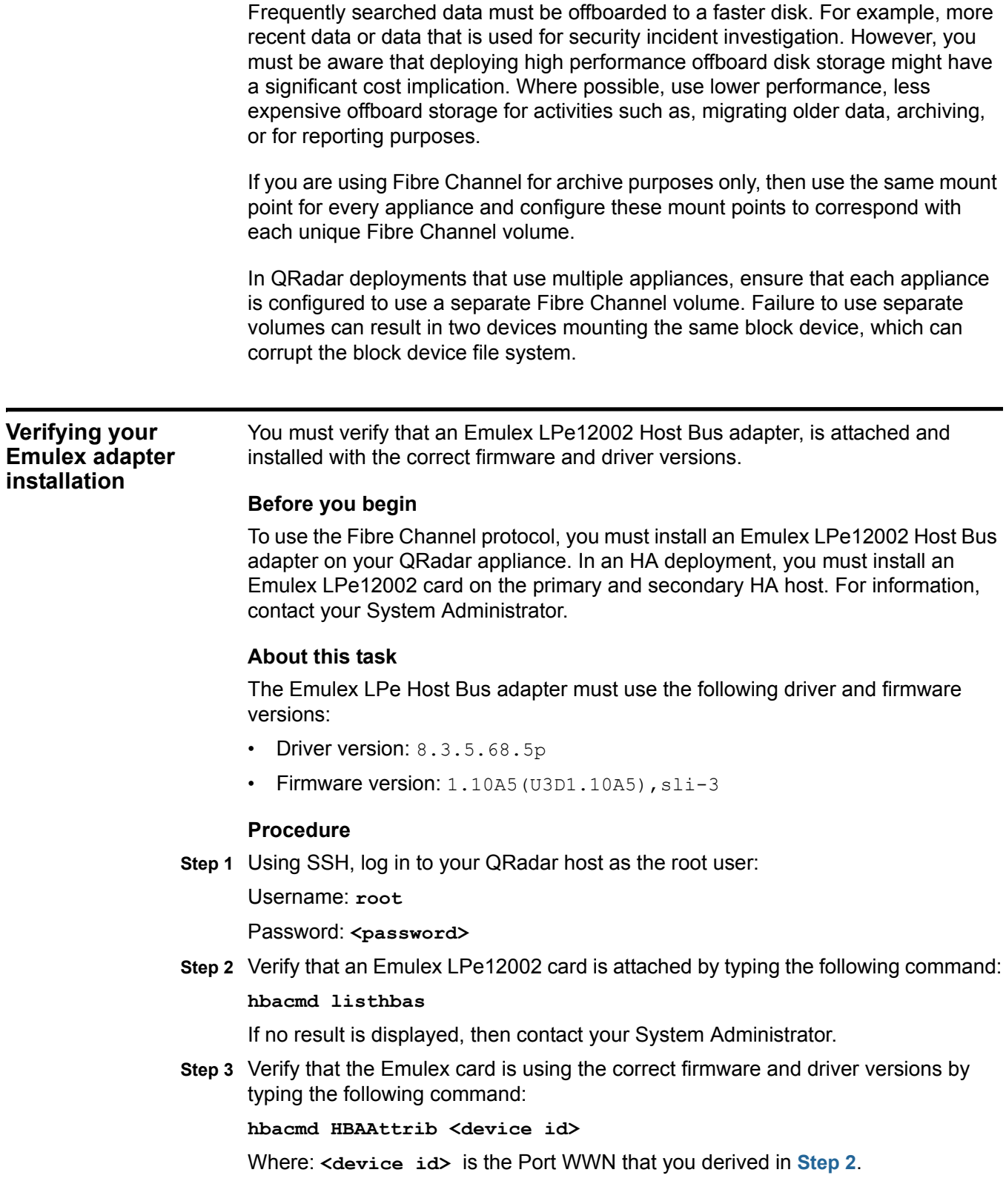

#### **What to do next**

<span id="page-32-3"></span><span id="page-32-2"></span><span id="page-32-1"></span><span id="page-32-0"></span>If you are configuring an HA deployment, then you must check that the secondary HA host is using an Emulex LPe12002 Host Bus Adapter with the same driver and firmware versions. **Configure Fibre Channel in a standard QRadar deployment** You can configure Fibre Channel in a standard deployment by using a QRadar console. Administrators must perform the following tasks in sequence:  **1** Verify that the correct Fibre Channel hardware is installed, see **[Verifying your](#page-31-0)  [Emulex adapter installation](#page-31-0)**.  **2** Verify the connections to the Fibre Channel network, see **[Verifying the Fibre](#page-32-1)  [Channel connections](#page-32-1)**.  **3** Choose one of the following options: • **[Migrating /store to Fibre Channel](#page-33-0)** • **[Migrating /store/ariel to Fibre Channel](#page-35-0) 4** Verify that the file system is correctly mounted to Fibre Channel device partition. See **[Verifying the Fibre Channel mount point](#page-36-0)**. **Verifying the Fibre Channel connections** You must identify the disk volume on the external Fibre Channel device and if required create a partition on the volume. **Before you begin** Perform the steps in the procedure, **[Verifying your Emulex adapter installation](#page-31-0)**. **Procedure Step 1** Using SSH, log in to your QRadar Console as the root user: Username: **root** Password: <password> **Step 2** Identify the Fibre Channel volume by typing the following command: **ls -l /dev/disk/by-path/\*-fc-\*** If multiple Fibre Channel devices are attached and you cannot identify the correct Fibre Channel volume, contact your System Administrator. **Step 3 Optional**. If there is no partition on the Fibre Channel volume, then create a partition on the Fibre Channel device volume. For more information, see **[Creating](#page-12-3)  [a disk partition](#page-12-3)**. **Important:** This step is only applicable to a stand-alone QRadar Console and a

QRadar console that is being used as primary HA host in an HA deployment.

#### **What to do next**

Migrate your data to the Fibre Channel device. Choose one of the following options:

- **[Migrating /store to Fibre Channel](#page-33-0)**.
- **[Migrating /store/ariel to Fibre Channel](#page-35-0)**.

<span id="page-33-1"></span><span id="page-33-0"></span>**Migrating /store to Fibre Channel** You can migrate the QRadar data that is maintained in the /store file system and mount the /store file system to a Fibre Channel device.

#### **Before you begin**

Perform the steps in the procedure, **[Verifying the Fibre Channel connections](#page-32-1)**.

#### **Procedure**

**Step 1** Stop the QRadar services by typing the following commands in order:

**service systemStabMon stop**

**service hostcontext stop**

**service tomcat stop**

**service hostservices stop**

**service crond stop**

**Step 2** Unmount the file systems by typing the following commands:

**umount /store/tmp umount /store/ariel/persistent\_data umount /store**

**Step 3** Create a /store\_old directory by typing the following command:

**mkdir /store\_old**

**Step 4** Determine the Universally Unique Identifier (UUID) of the device partition by typing the following command:

**blkid /dev/<partition>**

Where:  $\epsilon_{\text{partition}}$  is the name of the device partition. For example: sdb1

**Note:** If there is no partition on your Fibre Channel device volume, you must create a partition. For more information, see **[Creating a disk partition](#page-12-3)**.

**Step 5** Modify the fstab file:

**a** Edit the fstab file by typing the following command:

**vi /etc/fstab**

- **b** Locate the existing mount line for the /store file system.
- **c** Modify the existing /store file system entry to /store\_old.
- **d** Add a new mount point for the /store file system by typing one of the following lines:

- If the /store file system is ext4 then type:

**UUID=<uuid> /store ext4 noatime,noauto,nobarrier 0 0**

- If the /store file system is xfs then type:

**UUID=<uuid> /store xfs** 

**inode64,logbsize=256k,noatime,noauto,nobarrier 0 0** Where  $\leq$ **uuid** is the UUID of the fibre channel device partition.

- **e** Modify the /store/tmp mount line to use the following file system options: **noatime,noauto,nobarrier 0 0**
- **f** If /store/ariel/persistent\_data is listed in the fstab file, then type the following file system options:

**xfs inode64,logbsize=256k,noatime,noauto,nobarrier 0 0**

- **g** Save and close the file.
- **Step 6** Mount the new Fibre Channel /store file system by typing the following command: **mount /store**
- **Step 7** Mount the /store old file system by typing the following command: **mount /store\_old**
- **Step 8** Copy the data to the Fibre Channel partition by typing the following command: **cp -af /store\_old/\* /store**
- **Step 9** Mount the /store/tmp file system by typing the following command:

**mount /store/tmp**

```
mount /store/ariel/persistent_data
```
**Step 10** Unmount the /store\_old file system by typing the following command:

**umount /store**\_**old**

- **Step 11** Remove the /store old mount point from the /etc/fstab file:
	- **a** Open the /etc/fstab file for editing by typing the following command: **vi /etc/fstab**
	- **b** Remove the line for the /store old mount point.
	- **c** Save and close the file.
- **Step 12** Start the QRadar services by typing the following commands in order:

**service crond start**

**service hostservices start**

**service tomcat start**

- **service hostcontext start**
- **service systemStabMon start**

#### **What to do next**

Perform the steps in the procedure, **[Verifying the Fibre Channel mount point](#page-36-0)**.

<span id="page-35-2"></span><span id="page-35-0"></span>**Migrating /store/ariel to Fibre Channel** You can migrate the QRadar data that is stored in the /store/ariel file system and then mount /store/ariel to a Fibre Channel device.

#### **Before you begin**

Perform the steps in the procedure, **[Verifying the Fibre Channel connections](#page-32-1)**.

#### **Procedure**

**Step 1** Stop the QRadar services by typing the following commands in the order specified:

**service systemStabMon stop**

**service hostcontext stop**

**service tomcat stop**

**service hostservices stop**

**service crond stop**

**Step 2** Create a temporary directory by typing the following command:

**mkdir /tmp/fcdata**

**Step 3** Mount the Fibre Channel storage partition to the temporary directory by typing the following command:

**mount /dev/<partition> /tmp/fcdata**

Where:  $\epsilon_{\text{partition}}$  is the name of the device partition. For example: sdb1

**Step 4** Copy the data to the Fibre Channel device by typing the following command:

**cp -af /store/ariel/\* /tmp/fcdata**

**Step 5** Unmount the Fibre Channel partition by typing the following command:

**umount /tmp/fcdata** 

<span id="page-35-1"></span>**Step 6** Determine the UUID of the Fibre Channel device partition by typing the following command:

**blkid /dev/<partition>**

Where **<partition>** is the name of the Fibre Channel device partition. For example: **sdb1.**

**Step 7** Modify the fstab file:

**a** Edit the fstab file by typing the following command:

**vi /etc/fstab**

**b** Add a new mount point for /store/ariel by typing the following line:

**UUID=<uuid> /store/ariel ext4 defaults,noatime,nobarrier 1 2** Where: **<uuid>** is the value that you derived in step **[Step 6](#page-35-1)**.

**c** Save and close the file.

*Configure Fibre Channel in a standard QRadar deployment* **35**

**Step 8** Mount the /store/ariel file system to the Fibre Channel device partition by typing the following command:

**mount /store/ariel**

**Step 9** Start the QRadar services by typing the following commands in sequence:

**service crond start service hostservices start service tomcat start service hostcontext start service systemStabMon start**

#### **What to do next**

Perform the steps in the procedure, **[Verifying the Fibre Channel mount point](#page-36-0)**.

<span id="page-36-1"></span><span id="page-36-0"></span>**Verifying the Fibre Channel mount point** You can verify that the file system that you migrated is correctly mounted to Fibre Channel device partition.

#### **About this task**

**Note:** Do not perform this task when you configure Fibre Channel on a secondary HA host.

#### **Procedure**

**Step 1** Type the following command:

**df -h**

**Step 2** Verify that the /store or /store/ariel file system is correctly mounted to the Fibre Channel device partition.

<span id="page-37-4"></span><span id="page-37-3"></span><span id="page-37-2"></span><span id="page-37-1"></span><span id="page-37-0"></span>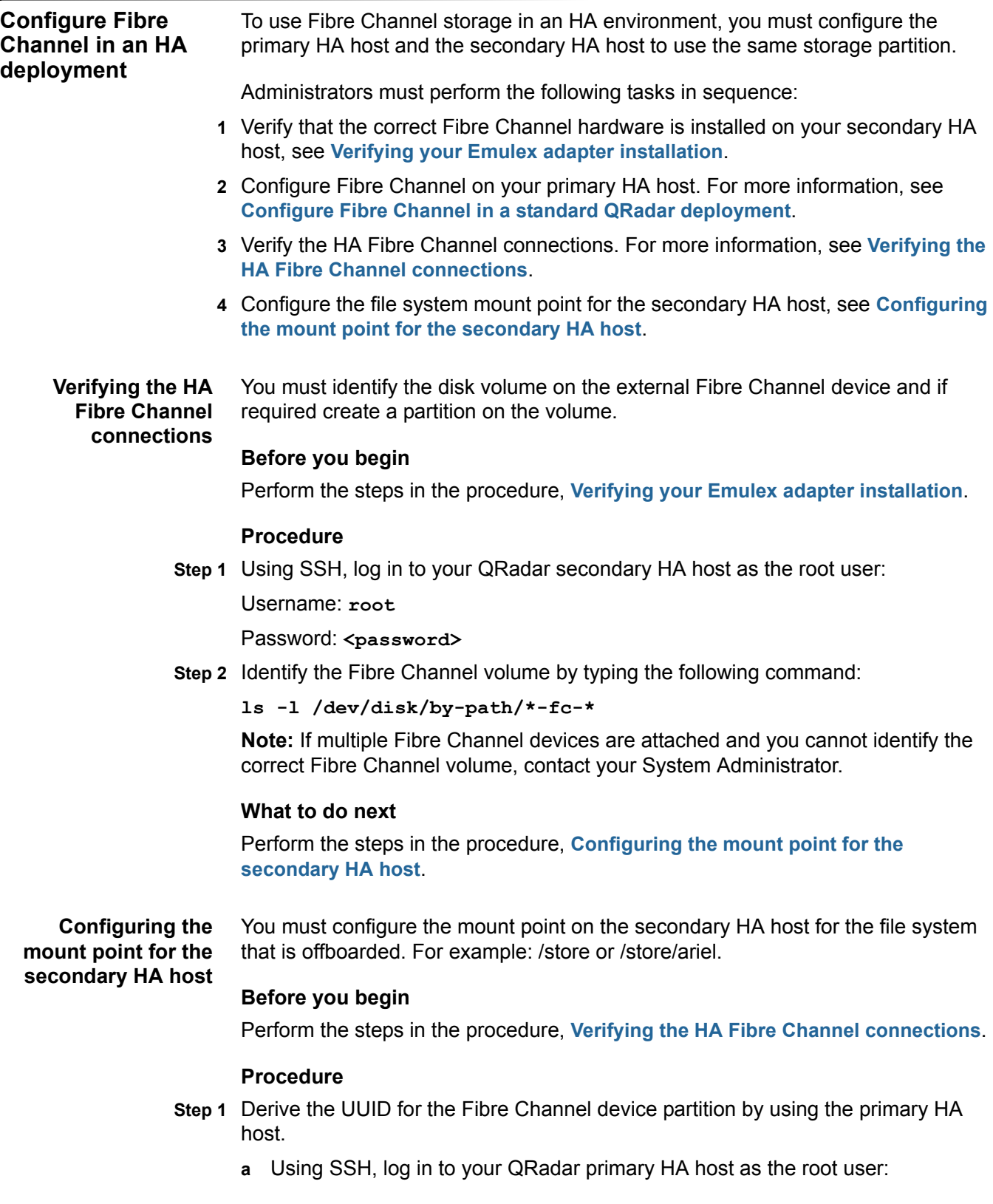

Username: **root**

Password: <password>

**b** Derive the UUID by typing the following command:

**blkid /dev/<partition>**

Where:  $\epsilon_{\text{partition}}$  is the name of the device partition. For example: sdb1

- **Step 2** Ensure that the secondary HA host can access the device partition:
	- **a** Update the kernel with the Fibre Channel partition data by typing the following command:

#### **partprobe**

If the following error message is displayed, go to **[b](#page-38-0)**.

Warning: WARNING: the kernel failed to re-read the partition table on /dev/sda (Device or resource busy). As a result, it may not reflect all of your changes until after reboot.

<span id="page-38-0"></span>**b** Identify the Fibre Channel device partition by typing the following command:

**ls -l /dev/disk/by-uuid/<partition>**

Where:  $\epsilon_{\text{partition}}$  is the value that you derived in step 1.

If no output is displayed then reboot the secondary HA host, type **reboot**.

**Step 3** Unmount the /store and /store/tmp file systems, by typing the following commands:

**umount /store/tmp umount /store**

**Step 4** Edit the /etc/fstab file by typing the following command:

**vi /etc/fstab**

- **Step 5** Choose one of the following options:
	- **a** If you offboarded /store, then add the following lines to the /etc/fstab file: **UUID=<uuid> /store ext4 noatime,noauto,nobarrier 0 0 UUID=<uuid> /store/tmp ext4 noatime,noauto,nobarrier 0 0** Where: **<uuid>** is the value that you derived in **[Step 1](#page-37-3)**.
	- **b** If you offboarded /store/ariel add the following lines to the /etc/fstab file: **UUID=<uuid> /store/ariel ext4 defaults,noatime,noauto,nobarrier 1 2**

Where: **<uuid>** is the value that you derived in **[Step 1](#page-37-3)**.

**Step 6** Save and close the file.

#### **What to do next**

Create an HA cluster. For more information, see the *IBM Security QRadar High Availability Guide*.

## <span id="page-40-4"></span><span id="page-40-1"></span><span id="page-40-0"></span>**5 USING NFS FOR QRADAR BACKUPS**

<span id="page-40-3"></span><span id="page-40-2"></span>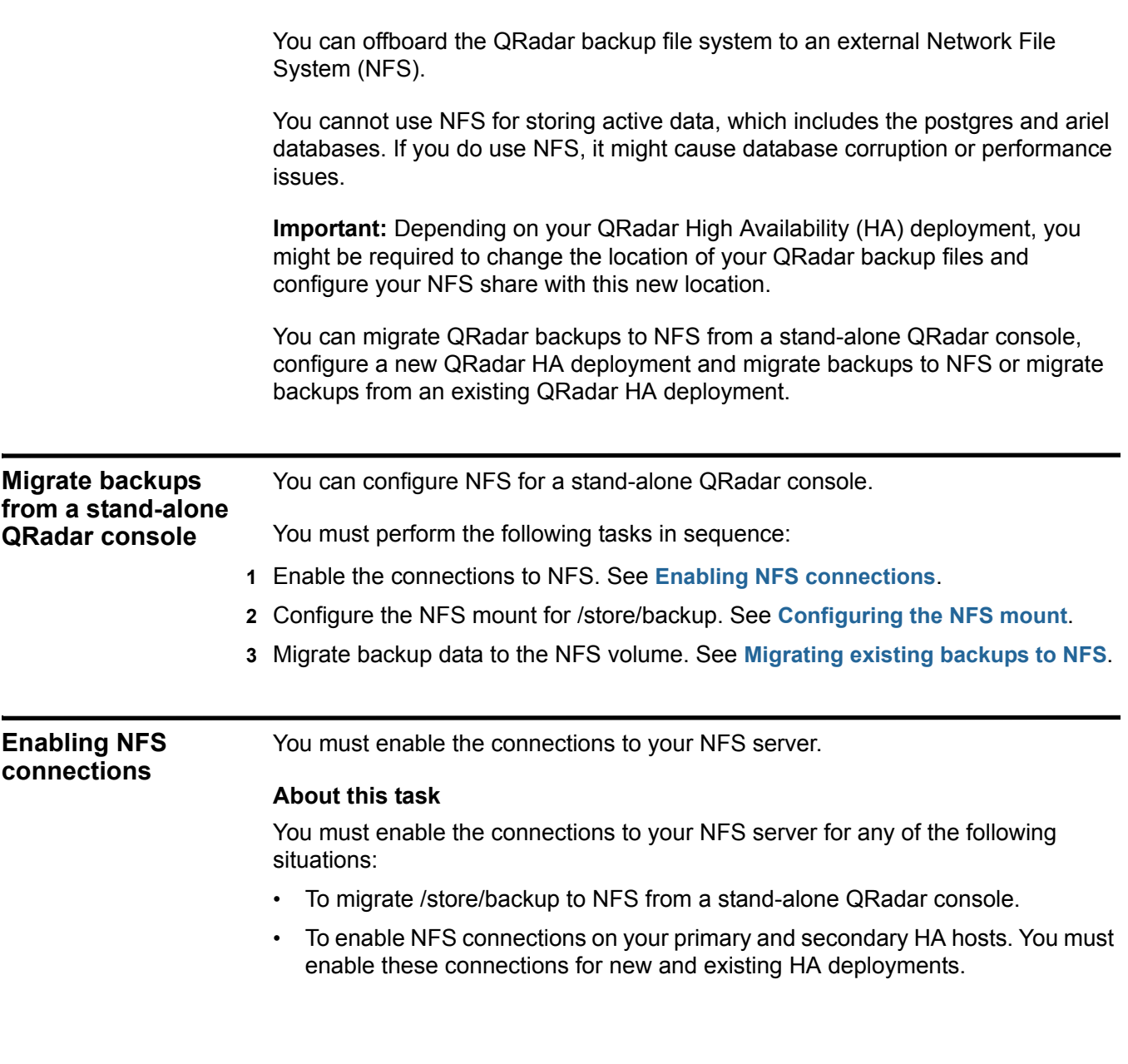

#### **Procedure**

**Step 1** Using SSH, log in to QRadar as the root user:

Username: **root**

Password: <password>

**Step 2** Edit the /etc/hosts file by typing the following command:

**vi /etc/hosts**

**Step 3** Add your NFS server to the /etc/hosts file by typing the following line:

<IP address> <hostname>

Where:

**<IP address>** is the IP address of your NFS server. **<hostname>** is the name of your NFS server.

- **Step 4** Save and close the file.
- **Step 5** Edit the iptables firewall by typing the following command:

**vi /opt/qradar/conf/iptables.pre**

**Step 6** Add the following line:

**-A INPUT -i <interface> -s <IP address> -j ACCEPT** Where:

**<interface>** is ETH0 or ETH1 if you have a dedicated NFS network. **<IP address>** is the IP address of your NFS server.

- **Step 7** Save and close the file.
- **Step 8** Restart iptables by typing the following command:

**/opt/qradar/bin/iptables\_update.pl**

**Step 9** Add NFS to be part of the startup by typing the following commands:

**cd /etc/rc3.d chkconfig --level 3 nfs on chkconfig --level 3 nfslock on**

**Step 10** Start NFS services by typing the following commands:

**service nfslock start service nfs start**

<span id="page-41-0"></span>**Configuring the NFS mount** You must configure the NFS mount point for the /store/backup file system.

#### **Before you begin**

Perform the steps in the procedure, **[Enabling NFS connections](#page-40-3)**.

#### **About this task**

You must configure your NFS mounts for any of the following situations:

• If you are migrating /store/backup to NFS from a stand-alone QRadar console.

*Migrating existing backups to NFS* **41**

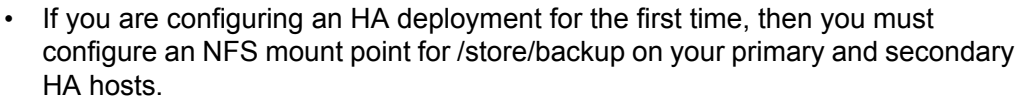

#### **Procedure**

**Step 1** Using SSH, log in to the QRadar as the root user:

Username: **root**

Password: <password>

**Step 2** Open the fstab file for editing by typing the following command:

**vi /etc/fstab**

**Step 3** Add the following line to the /etc/fstab file:

**<hostname>:<shared\_directory> /store/backup nfs soft,intr,rw 0 0** Where:

**<hostname>** is the name of your NFS server.

**<shared\_directory>** is the path to your shared directory on the NFS server.

**Note:** You might need to adjust the settings for the NFS mount point to accommodate your configuration. For example: <hostname>: <shared **directory> /store/backup nfs soft,intr,rw,noac 0 0.** For more information about common NFS mount options, type **man nfs** to view the UNIX man page for NFS.

<span id="page-42-0"></span>**Migrating existing backups to NFS** You can migrate existing backup files to an NFS volume.

#### **Before you begin**

Perform the steps in the procedure, **[Configuring the NFS mount](#page-41-0)**.

#### **About this task**

Do not perform this procedure on a secondary HA host. In an HA deployment, QRadar backup data is migrated from the primary HA host.

#### **Procedure**

**Step 1** Using SSH, log in to the QRadar Console or primary HA host as the root user:

Username: **root**

Password: <password>

**Step 2** Move your backup files from the existing directory to a temporary location by typing the following commands:

**cd /store/ mv backup backup.local**

**Step 3** Create a new backup directory by typing the following command:

**mkdir /store/backup**

**Step 4** Set the permissions for the NFS volume by typing the following command:

<span id="page-43-1"></span><span id="page-43-0"></span>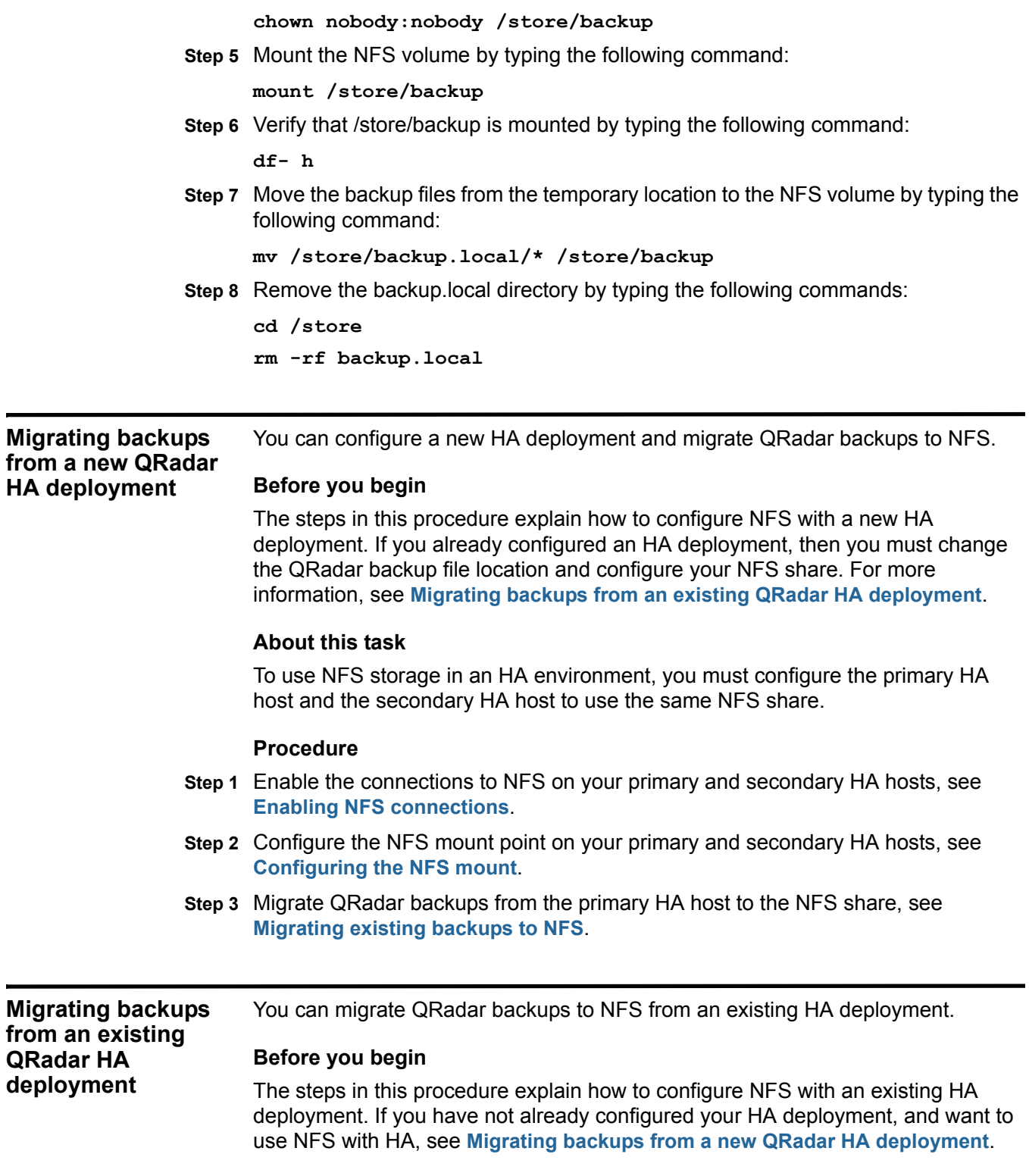

#### **About this task**

To use NFS storage in an HA environment, you must configure the primary HA host and the secondary HA host with the same NFS configurations.

#### **Procedure**

- **Step 1** Enable the connections to NFS on your primary and secondary HA hosts, see **[Enabling NFS connections](#page-40-3)**.
- **Step 2** Configure a new file location for your QRadar backups, see **[Configuring a new](#page-44-0)  [QRadar backup location](#page-44-0)**.
- **Step 3** Change the file location of your QRadar backups, see **[Changing the QRadar](#page-45-0)  [backup file location](#page-45-0)**.
- **Step 4** Configure the NFS mount point for new backup file location on your secondary HA host, see **[Configuring the NFS mount](#page-41-0)**.

<span id="page-44-0"></span>**Configuring a new** You can create a new file location to store your QRadar backups.

#### **QRadar backup location**

#### **About this task**

If you have an existing HA cluster, then you must change the QRadar backup location on your primary HA host.

#### **Procedure**

**Step 1** Using SSH, log in to the QRadar Console as the root user:

Username: **root**

Password: <password>

<span id="page-44-1"></span>**Step 2** Create a new file location to store your QRadar backups. For example:

**/nfs/backup**

**Attention:** Do not create your new backup location under the /store file system.

**Step 3** Open the fstab file for editing by typing the following command:

**vi /etc/fstab**

**Step 4** Add the following line to the /etc/fstab file:

**<hostname>:<shared\_directory> <backup location> nfs soft,intr,rw 0 0**

Where:

**<hostname>** is the name of your NFS server. **<shared\_directory>** is the path to your shared directory on the NFS server. **<backup location>** is the backup location that you created in **[Step 2](#page-44-1)**.

- **Step 5** Save and close the file.
- **Step 6** Mount the new backup file location to the NFS share by typing the following command:

**mount <backup location>**

#### **44** USING NFS FOR QRADAR BACKUPS

**backup file location**

**Step 7** Copy the existing backup data to the NFS share by typing the following command: **mv /store/backup/\* <backup location>**

#### **What to do next**

Perform the steps in the procedure, **[Changing the QRadar backup file location](#page-45-0)**.

<span id="page-45-0"></span>**Changing the QRadar** You can change the location for QRadar backup files.

#### **About this task**

If you have an existing HA cluster and you want to configure an NFS server on your primary and secondary HA hosts, then you must change the location of your QRadar backups.

#### **Procedure**

- **Step 1** Log in to the QRadar Console.
- **Step 2** Click the **Admin** tab.
- **Step 3** On the navigation menu, click **System Configuration**.
- **Step 4** Click the **Backup and Recovery** icon.
- **Step 5** On the toolbar, click **Configure**.
- **Step 6** In the **Backup Repository Path** field, type the location where you want to store your QRadar backup files. For example, /nfs/backup.
- **Step 7** Click **Save**.
- **Step 8** Close the Backup Archives window.
- **Step 9** On the **Admin** tab menu, click **Deploy Changes**.

For more information about QRadar backup and recovery settings, see the *IBM Security QRadar SIEM Administration Guide* or the *IBM Security QRadar Log Manager Administration Guide*.

<span id="page-45-1"></span>**Configuring a mount point for a secondary** You must configure an NFS mount point, on your existing secondary HA host, for the alternative QRadar backup file location.

#### **HA host**

#### **Before you begin**

Perform the steps in the procedures.

**Step 1** Using SSH, log in to the QRadar secondary HA host as the root user:

Username: **root**

Password: <password>

<span id="page-45-2"></span>**Step 2** Create a backup file location that matches the backup file location on your primary HA host. For more information, see **[Configuring a new QRadar backup location](#page-44-0)**.

For example: **/nfs/backup**

**Attention:** Do not create your new backup location under the /store file system.

**Step 3** Open the fstab file for editing by typing the following command:

**vi /etc/fstab**

**Step 4** Add the following line to the /etc/fstab file:

**<hostname>:<shared\_directory> <backup location> nfs soft,intr,rw 0 0**

Where:

**<hostname>** is the name of your NFS server.

**<shared\_directory>** is the path to your shared directory on the NFS server. **<backup location>** is the backup file location that you created in **[Step 2](#page-45-2)**

**Note:** You might need to adjust the settings for the NFS mount point to accommodate your configuration. For example: <hostname>: <shared **directory> <backup location> nfs soft,intr,rw,noac 0 0.**

- **Step 5** Save and close the file.
- **Step 6** Mount the new QRadar backup file location by typing the following command:

**mount <backup location>**

Where: <br /> **Solution>** is the new QRadar backup file location. For more information, see **[Configuring a new QRadar backup location](#page-44-0)**.

# <span id="page-48-2"></span><span id="page-48-1"></span><span id="page-48-0"></span>**A NOTICES AND TRADEMARKS**

What's in this appendix:

- **[Notices](#page-48-3)**
- **[Trademarks](#page-50-0)**

This section describes some important notices, trademarks, and compliance information.

<span id="page-48-3"></span>**Notices** This information was developed for products and services offered in the U.S.A.

IBM may not offer the products, services, or features discussed in this document in other countries. Consult your local IBM representative for information on the products and services currently available in your area. Any reference to an IBM product, program, or service is not intended to state or imply that only that IBM product, program, or service may be used. Any functionally equivalent product, program, or service that does not infringe any IBM intellectual property right may be used instead. However, it is the user's responsibility to evaluate and verify the operation of any non-IBM product, program, or service.

IBM may have patents or pending patent applications covering subject matter described in this document. The furnishing of this document does not grant you any license to these patents. You can send license inquiries, in writing, to:

*IBM Director of Licensing IBM Corporation North Castle Drive Armonk, NY 10504-1785 U.S.A.*

For license inquiries regarding double-byte character set (DBCS) information, contact the IBM Intellectual Property Department in your country/region or send inquiries, in writing, to:

*Intellectual Property Licensing Legal and Intellectual Property Law IBM Japan Ltd. 19-21, Nihonbashi-Hakozakicho, Chuo-ku Tokyo 103-8510, Japan*

**The following paragraph does not apply to the United Kingdom or any other country/region where such provisions are inconsistent with local law:**

INTERNATIONAL BUSINESS MACHINES CORPORATION PROVIDES THIS PUBLICATION "AS IS" WITHOUT WARRANTY OF ANY KIND, EITHER EXPRESS OR IMPLIED, INCLUDING, BUT NOT LIMITED TO, THE IMPLIED WARRANTIES OF NON-INFRINGEMENT, MERCHANTABILITY OR FITNESS FOR A PARTICULAR PURPOSE. Some states do not allow disclaimer of express or implied warranties in certain transactions, therefore, this statement may not apply to you.

This information could include technical inaccuracies or typographical errors. Changes are periodically made to the information herein; these changes will be incorporated in new editions of the publication. IBM may make improvements and/or changes in the product(s) and/or the program(s) described in this publication at any time without notice.

Any references in this information to non-IBM Web sites are provided for convenience only and do not in any manner serve as an endorsement of those Web sites. The materials at those Web sites are not part of the materials for this IBM product and use of those Web sites is at your own risk.

IBM may use or distribute any of the information you supply in any way it believes appropriate without incurring any obligation to you.

Licensees of this program who wish to have information about it for the purpose of enabling: (i) the exchange of information between independently created programs and other programs (including this one) and (ii) the mutual use of the information which has been exchanged, should contact:

*IBM Corporation 170 Tracer Lane, Waltham MA 02451, USA*

Such information may be available, subject to appropriate terms and conditions, including in some cases, payment of a fee.

The licensed program described in this document and all licensed material available for it are provided by IBM under terms of the IBM Customer Agreement, IBM International Program License Agreement or any equivalent agreement between us.

Any performance data contained herein was determined in a controlled environment. Therefore, the results obtained in other operating environments may vary significantly. Some measurements may have been made on development-level systems and there is no guarantee that these measurements will be the same on generally available systems. Furthermore, some measurements may have been estimated through extrapolation. Actual results may vary. Users of this document should verify the applicable data for their specific environment.

Information concerning non-IBM products was obtained from the suppliers of those products, their published announcements or other publicly available sources. IBM has not tested those products and cannot confirm the accuracy of performance, compatibility or any other claims related to non-IBM products. Questions on the

<span id="page-50-1"></span><span id="page-50-0"></span>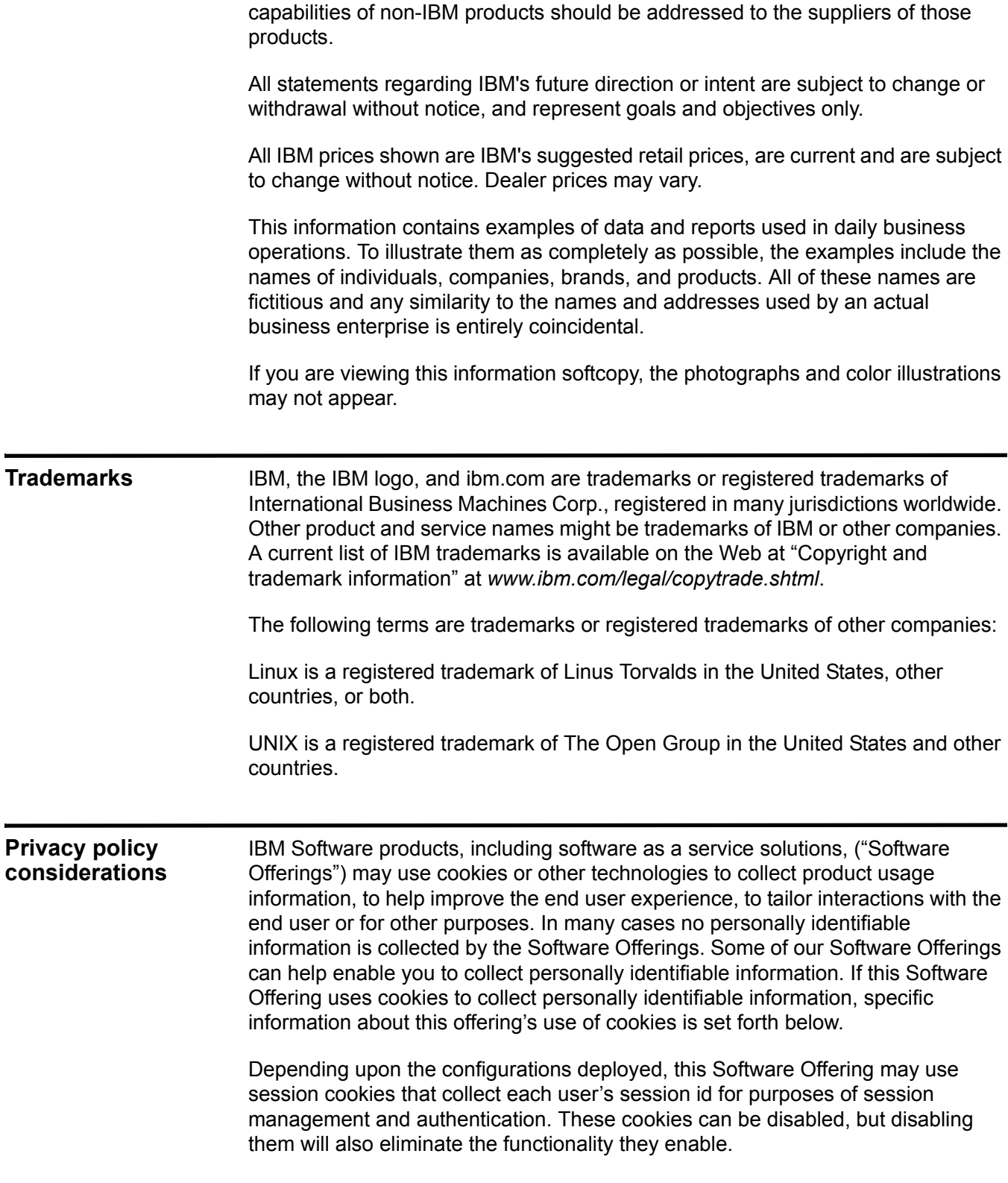

If the configurations deployed for this Software Offering provide you as customer the ability to collect personally identifiable information from end users via cookies and other technologies, you should seek your own legal advice about any laws applicable to such data collection, including any requirements for notice and consent.

For more information about the use of various technologies, including cookies, for these purposes, See IBM's Privacy Policy at http://www.ibm.com/privacy and IBM's Online Privacy Statement at http://www.ibm.com/privacy/details the section entitled "Cookies, Web Beacons and Other Technologies" and the "IBM Software Products and Software-as-a-Service Privacy Statement" at http://www.ibm.com/software/info/product-privacy.

### <span id="page-52-0"></span>**INDEX**

#### **Symbols**

/store migrating to iSCSI [19](#page-20-1) migrating using fibre channel [32](#page-33-1) when to consider migrating [6](#page-7-4) /store/ariel migrating to iSCSI [18](#page-19-2)

#### **A**

auto-mount iSCSI volumes [21](#page-22-1)

#### **B**

before you begin fibre channel [30](#page-31-1)

#### **C**

configure iSCSI for HA before y[ou begin](#page-4-5) [15](#page-16-4) conventions 3

#### **E**

external storage limitations [8](#page-9-2) when to consider [5](#page-6-5) external storage [options](#page-8-4) fibre c[hannel](#page-8-5) 7 iSCSI 7 NFS [8](#page-9-3)

#### **F**

fibre channel before you begin [30](#page-31-1) connecting qradar [31](#page-32-2) in a standard deployment [31](#page-32-3) migrating a subdi[rectory of /store](#page-8-4) [34](#page-35-2) more information 7 using in an HA environment [36](#page-37-4) verifying mount points [35](#page-36-1)

#### **H**

high availability before you begin [15](#page-16-4) using iSCSI [22](#page-23-2)

#### **I**

intended audience [3](#page-4-6) iSCSI assigning volumes [17](#page-18-1) configuring volumes [17](#page-18-1) more information [7](#page-8-5) troubleshooting [26](#page-27-4) usage in a standard QRadar deployment [16](#page-17-4) iSCSI connections verifying [25](#page-26-2) iSCSI HA assigning iSCSI volumes [23](#page-24-2) auto-mounting iSCSI volumes [24](#page-25-1) configuring secondary host mount points [23](#page-24-3) connecting a secondary host to iSCSI [22](#page-23-3) iSCSI hA configuring iSCSI volumes [23](#page-24-2) iSCSI network connecting QRadar [16](#page-17-4) iSCSi network connecting a secondary HA host [22](#page-23-3) iSCSI volumes assigning and [configuring](#page-22-1) [17](#page-18-1) auto-mounting 21 auto-mounting using iSCSI HA [24](#page-25-1) iSCSI with HA using iSCSI with HA [22](#page-23-2)

#### **L**

limitations of external storage [8](#page-9-2)

#### **M**

migrating /store using fibre channel [32](#page-33-1) migrating the /store fi[le system](#page-7-4) when to consider 6

#### **N**

NFS more information [8](#page-9-3)

#### **Q**

QRadar standar[d deployment](#page-17-4) using iSCSI 16

#### **S**

secondary HA host assigning and configuring volumes [23](#page-24-2) auto-mounting iSCSI volumes [24](#page-25-1) configuring mount points [23](#page-24-3) connecting to the iSCSI network [22](#page-23-3)

#### **T**

troubleshooting detecti[ng disk errors](#page-27-4) [26](#page-27-5) iSCSI 26 mounting iSCSI volumes [26](#page-27-6) reconfiguring a failed primary host [26](#page-27-7) unmounting iSCSI volumes [26](#page-27-6) troubleshooting iSCSI verifying connections to iSCSI [25](#page-26-2)

#### **W**

when to migrate the /store file system [6](#page-7-4)